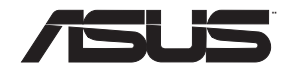

◈

## **RT-AC66U Dual Band 3x3 802.11AC Gigabit Router**

⊕

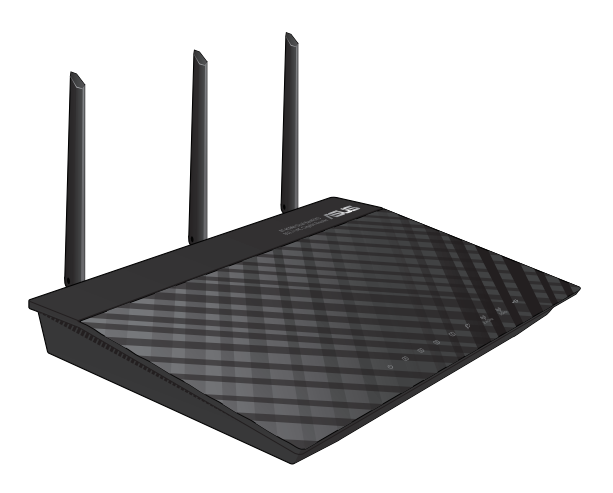

## Quick Start Guide

K7417 / First Edition / July 2014

apac7417\_rt-ac66u\_qsg\_korean\_added.indb 1 2014/8/4 15:06:08

 $\bigoplus$ 

## **Table of contents**

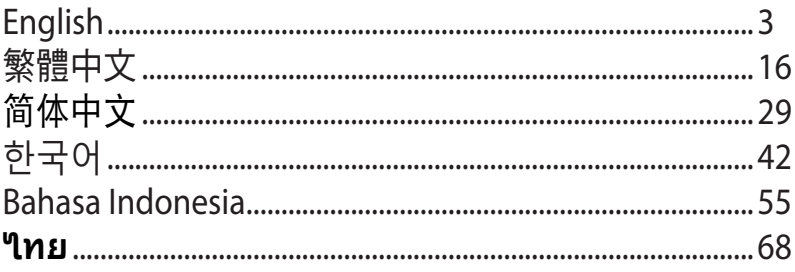

⊕

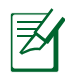

⊕

## **NOTE /** 注意 **/** 注意 **/ 참고/CATATAN / หมายเหต**

- For more details, refer to the user manual included in the support CD.
- 更多資訊,請參考驅動程式與公用程式光碟中的使用手 冊。
- •更多信息,请参考驱动程序与应用程序光盘中的 用戶手冊。
- **보다 자세한 내용은 동봉된 CD 에 담긴 사용자 매뉴얼을 참조하십시오**
- Untuk rincian lebih lanjut, lihat panduan pengguna yang disertakan dalam CD dukungan.
- สำหรับรายละเอียดเพิ่มเติม<br> ให้ดูคู่มือผู้ใช้ที่ให้มาในแผ่น CD สนับสนน

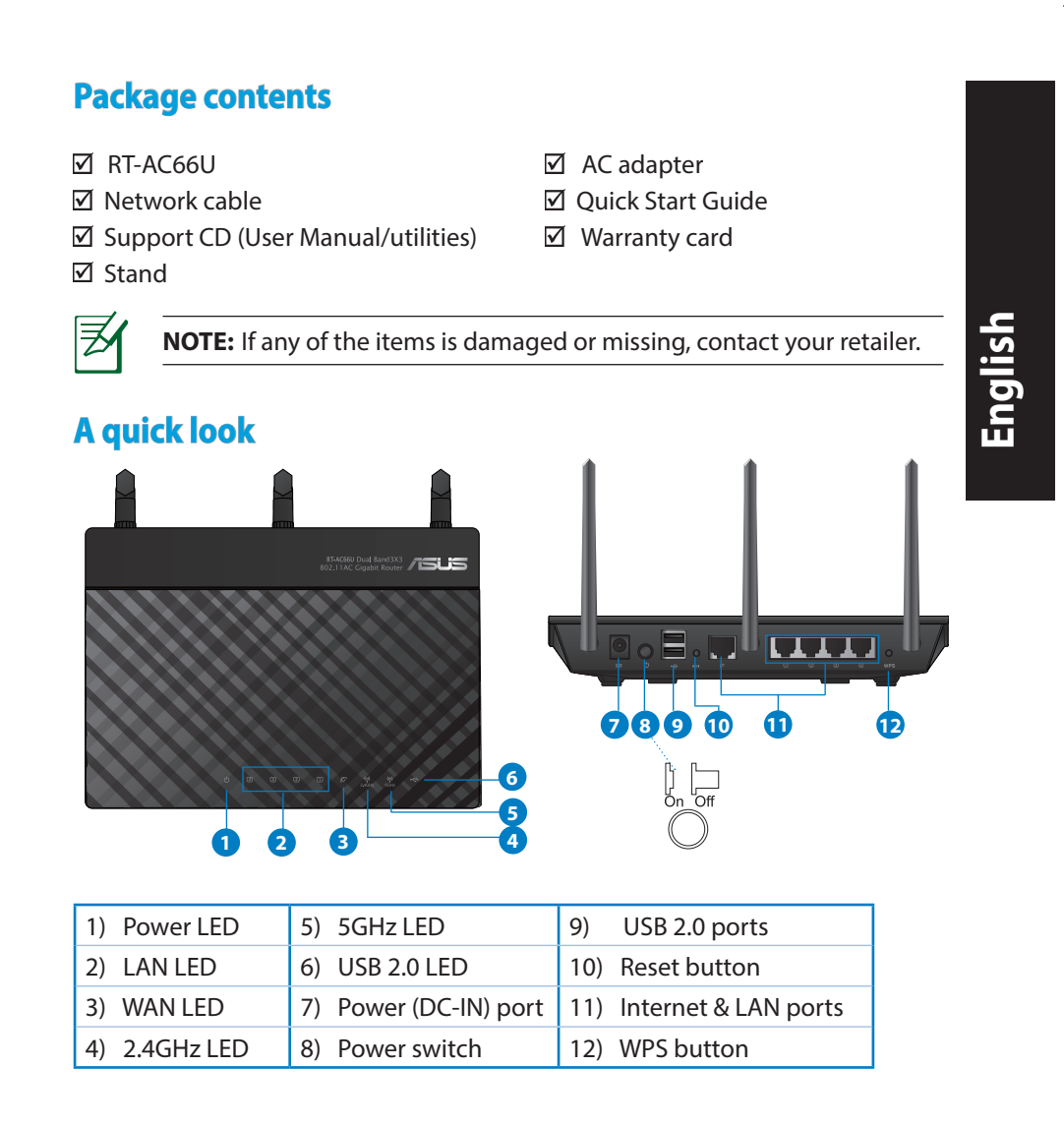

 $\bigoplus$ 

 $\bigoplus$ 

 $\bigoplus$ 

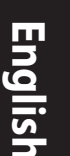

⊕

#### **NOTES:**

#### • **USB External HDD/Flash disk:**

The wireless router works with most USB HDDs/Flash disks up to 2TB and supports read-write access for FAT16, FAT32, EXT2, EXT3, and NTFS.

⊕

- To safely remove the USB disk, launch the web GUI (**http://192.168.1.1**), then in the **Network Map** page's upper right corner, click the USB icon and click **Eject USB 1**.
- Incorrect removal of the USB disk may cause data corruption.
- For the list of file system and hard disk partitions that the wireless router supports, visit **http://event.asus.com/networks/ disksupport**
- For the list of printers that the wireless router supports, visit **http://event.asus.com/networks/printersupport**

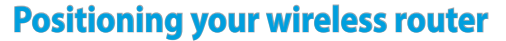

For the best wireless signal transmission between the wireless router and the network devices connected to it, ensure that you:

◈

- Place the wireless router in a centralized area for a maximum wireless coverage for the network devices.
- Keep the device away from metal obstructions and away from direct sunlight.
- Keep the device away from 802.11g or 20MHz only Wi-Fi devices, 2.4GHz computer peripherals, Bluetooth devices, cordless phones, transformers, heavy-duty motors, fluorescent lights, microwave ovens, refrigerators, and other industrial equipment to prevent signal interference or loss.
- To ensure the best wireless signal, orient the three detachable antennas as shown in the drawing below.
- For optimum performance, adjust the internal cooling system. Refer to the user manual for details.
- Always update to the latest firmware. Visit the ASUS website at **http://www.asus.com** to get the latest firmware updates.

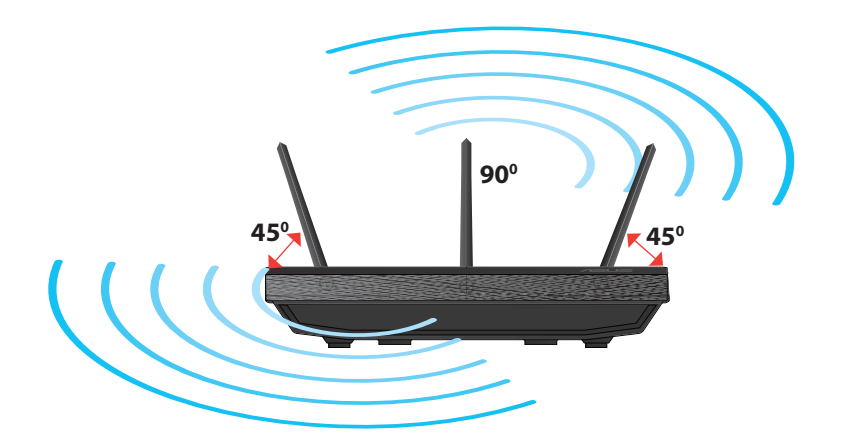

# **English**

⊕

# **English**

◈

### **Mounting to the stand**

• Align and insert the stand's mounting hooks to the wireless router's mounting holes.

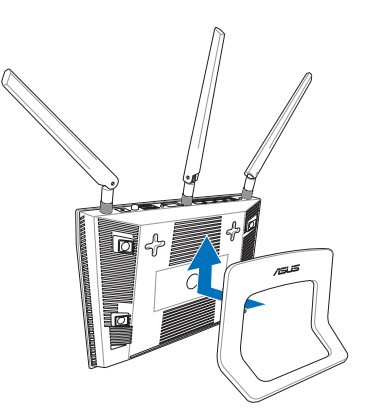

## **Before you proceed**

1. Unplug and disconnect the wires/cables from your existing modem setup and release your computer's outmoded IP address.

 $\bigcirc$ 

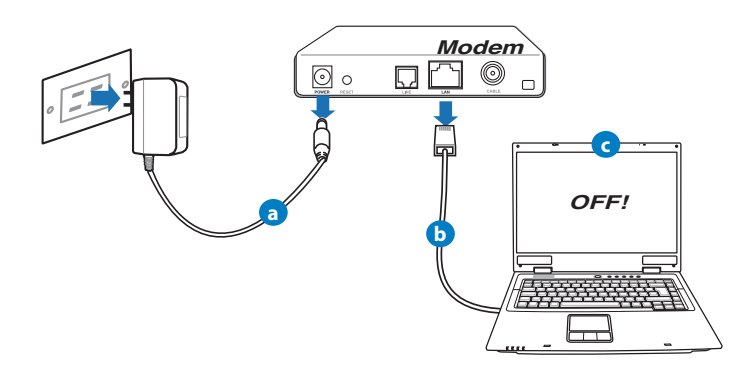

- **a:** Unplug the AC adapter from the power outlet and disconnect it from your cable/ADSL modem.
- **b:** Disconnect the network cable from your cable/ADSL modem.
- **c:** Reboot your computer (recommended).

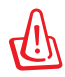

**WARNING!** Before disconnecting the wires/cables, ensure that your cable/ADSL modem has been turned off for at least two minutes. If your modem has a backup battery, remove it as well.

⊕

#### 2. Set up your wireless environment.

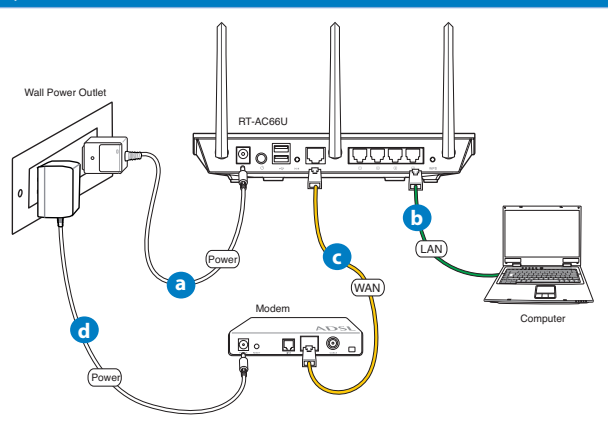

- **a:** Insert your wireless router's AC adapter to the DC-IN port and plug it to a power outlet.
- **b:** Using the bundled network cable, connect your computer to your wireless router's LAN port.

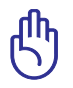

⊕

**IMPORTANT!** Ensure that the WAN and LAN LEDs are blinking.

- **c:** Using another network cable, connect your modem to your wireless router's WAN port.
- **d:** Insert your modem's AC adapter to the DC-IN port and plug it to a power outlet.

⊕

#### 3. Disable some settings on your computer.

- **A. Disable the proxy server, if enabled.**
- **B. Set the TCP/IP settings to automatically obtain an IP address.**
- **C. Disable the dial-up connection, if enabled.**

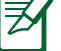

**NOTE:** For more details on disabling your computer settings, refer to *Frequently Asked Questions (FAQs)*.

 $\bigcirc$ 

## **Getting started**

- 1. Configure your wireless settings via the wireless router's web graphics user interface (web GUI).
- **a:** Launch your web browser such as Internet Explorer, Firefox, Google Chrome, or Safari.

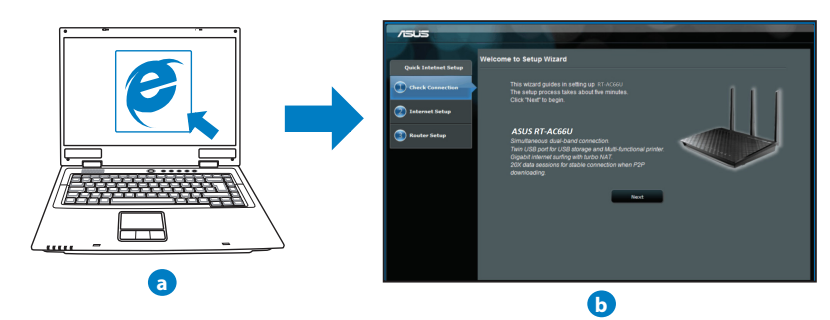

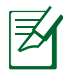

**NOTE:** If QIS does not launch automatically, follow these steps to manually launch QIS:

⊕

- On your web browser, key in **http://192.168.1.1** and run the Quick Internet Setup (QIS) Wizard again.
- Disable the proxy settings, dial-up connection, and set your TCP/IP settings to automatically obtain an IP address. For more details, refer to the *FAQs* section or use the Setup Wizard in the support CD for auto-diagnosis.
- **b:** The wireless router's Quick Internet Setup (QIS) feature automatically detects if your ISP connection type is **Dynamic IP**, **PPPoE**, **PPTP**, **L2TP**, and **Static IP**. Key in the necessary information for your connection type.

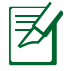

◈

**NOTE:** The auto-detection of your ISP connection type takes place when you configure the wireless router for the first time or when your wireless router is reset to its default settings.

**IMPORTANT!** Obtain the necessary information about your Internet connection type from your Internet Service Provider (ISP).

- **c:** Assign the network name (SSID) and security key for your 2.4GHz and 5GHz wireless connection. Click **Apply** when done.
- **d:** Your Internet and wireless settings are displayed. Click **Next** to contin- ue.
- **e:** Read the wireless network connection tutorial. When done, click **Finish**.

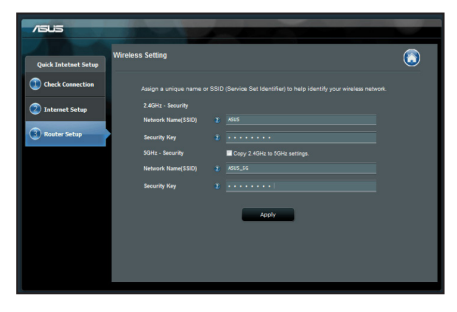

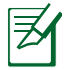

**NOTE:** You can assign a network name with up to 32 characters.

**English**

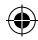

9

## **Frequently Asked Questions (FAQs)**

**After following the steps, I still cannot access the wireless router's web graphics user interface (web GUI) to configure the wireless router settings.**

 $\bigcirc$ 

#### **A. Disable the proxy server, if enabled.**

#### **Windows® 7**

**English**

◈

- 1. Click **Start** > **Internet Explorer** to launch the web browser.
- 2. Click **Tools** > **Internet options** > **Connections** tab > **LAN settings**.

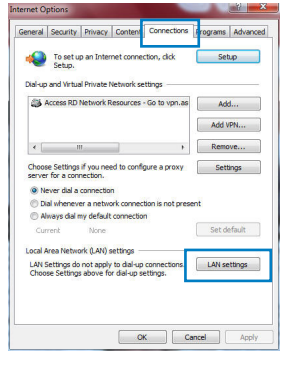

- 3. From the Local Area Network (LAN) Settings screen, untick **Use a proxy server for your LAN**.
- 4. Click **OK** when done.

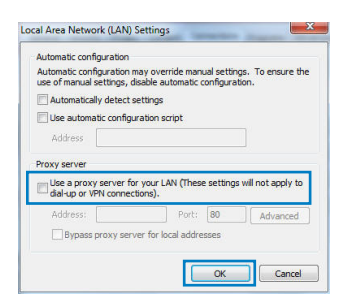

#### **MAC OS**

- 1. From your Safari browser, click **Safari** > **Preferences** > **Advanced** > **Change Settings...**
- 2. From the Network screen, deselect **FTP Proxy** and **Web Proxy (HTTP)**.
- 3. Cllick **Apply Now** when done.

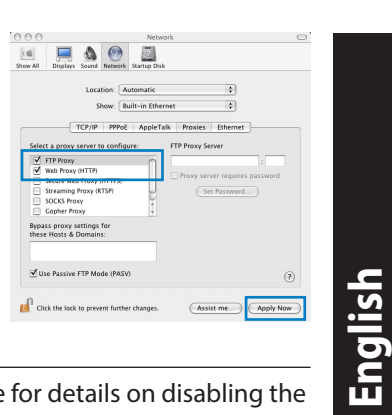

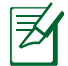

◈

**NOTE:** Refer to your browser's help feature for details on disabling the proxy server.

 $\bigcirc$ 

#### **B. Set the TCP/IP settings to automatically obtain an IP address.**

#### **Windows® 7**

- 1. Click **Start** > **Control Panel** > **Network and Internet** > **Network and Sharing Center** > **Manage network connections**.
- 2. Select **Internet Protocol Version 4 (TCP/IPv4)**, then click **Properties**.

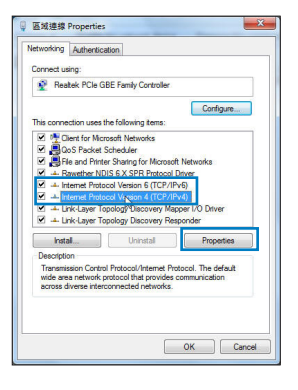

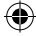

11

**English**

⊕

3. To obtain the iPv4 IP settings automatically, tick **Obtain an IP address automatically**.

 $\bigcirc$ 

4. Click **OK** when done.

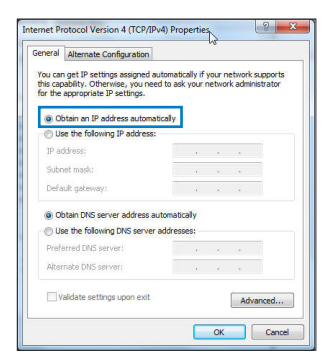

#### **MAC OS**

- 1. Click the Apple icon  $\dot{\mathbf{C}}$  located on the top left of your screen.
- 2. Click **System Preferences** > **Network** > **Configure...**
- 3. From the **TCP/IP** tab, select **Using DHCP** in the **Configure IPv4** dropdown list.
- 4. Cllick **Apply Now** when done.

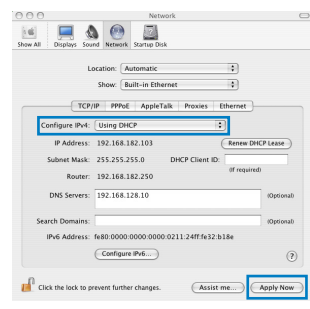

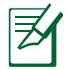

**NOTE:** Refer to your operating system's help and support feature for details on configuring your computer's TCP/IP settings.

#### **C. Disable the dial-up connection, if enabled.**

#### **Windows® 7**

- 1. Click **Start** > **Internet Explorer** to launch the browser.
- 2. Click **Tools** > **Internet options** > **Connections** tab.
- 3. Tick **Never dial a connection**.
- 4. Click **OK** when done.

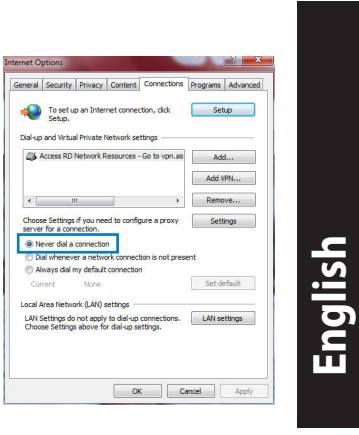

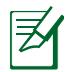

⊕

**NOTE:** Refer to your browser's help feature for details on disabling the dial-up connection settings.

⊕

#### **D. Close all running web browsers.**

#### **The client cannot establish a wireless connection with the router.**

#### **Out of Range:**

- Put the router closer to the wireless client.
- Try to change the channel settings.

#### **Authentication:**

- Use wired connection to connect to the router.
- Check the wireless security settings.
- Press the Reset button at the rear panel for more than five seconds.

**English**

⊕

#### **Cannot find the router:**

• Press the Reset button at the rear panel for more than five seconds.

⊕

• Check the setting in the wireless adapter such as SSID and encryption settings.

#### **Cannot access the Internet via wireless LAN adapter.**

- Move the router closer to the wireless client.
- Check whether the wireless adapter is connected to the correct wireless router.
- Check whether the wireless channel in use conforms to the channels avail- able in your country/area.
- Check the encryption settings.
- Check if the ADSL or Cable connection is correct.
- Retry using another Ethernet cable.

#### **If the ADSL "LINK" light blinks continuously or stays off, Internet access is not possible - the Router is unable to establish a connection with the ADSL network.**

- Ensure that all your cables are all properly connected .
- Disconnect the power cord from the ADSL or cable modem, wait a few min- utes, then reconnect the cord.
- If the ADSL light continues to blink or stays OFF, contact your ADSL service provider.

#### **Network name or encryption keys are forgotten.**

- Try setting up the wired connection and configuring the wireless encryption again.
- Press the Reset button of the wireless router for more than five seconds.
- Factory default settings:

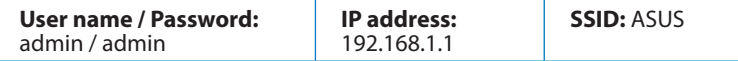

#### **Where can I find more information about the wireless router?**

- User Manual in the support CD
- Online FAQ site: **http://support.asus.com/faq**
- Technical Support site: **http://support.asus.com/techserv**
- Customer Hotline: Refer to the Support Hotline in this Quick Start Guide

⊕

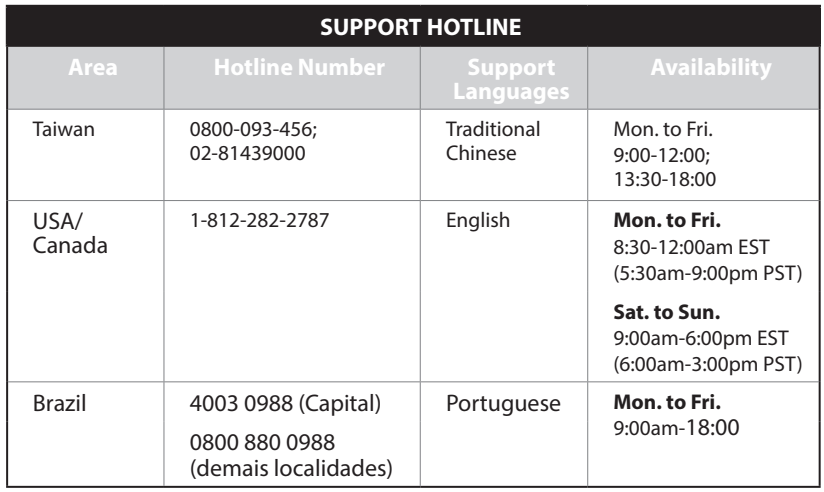

# **English**

◈

15

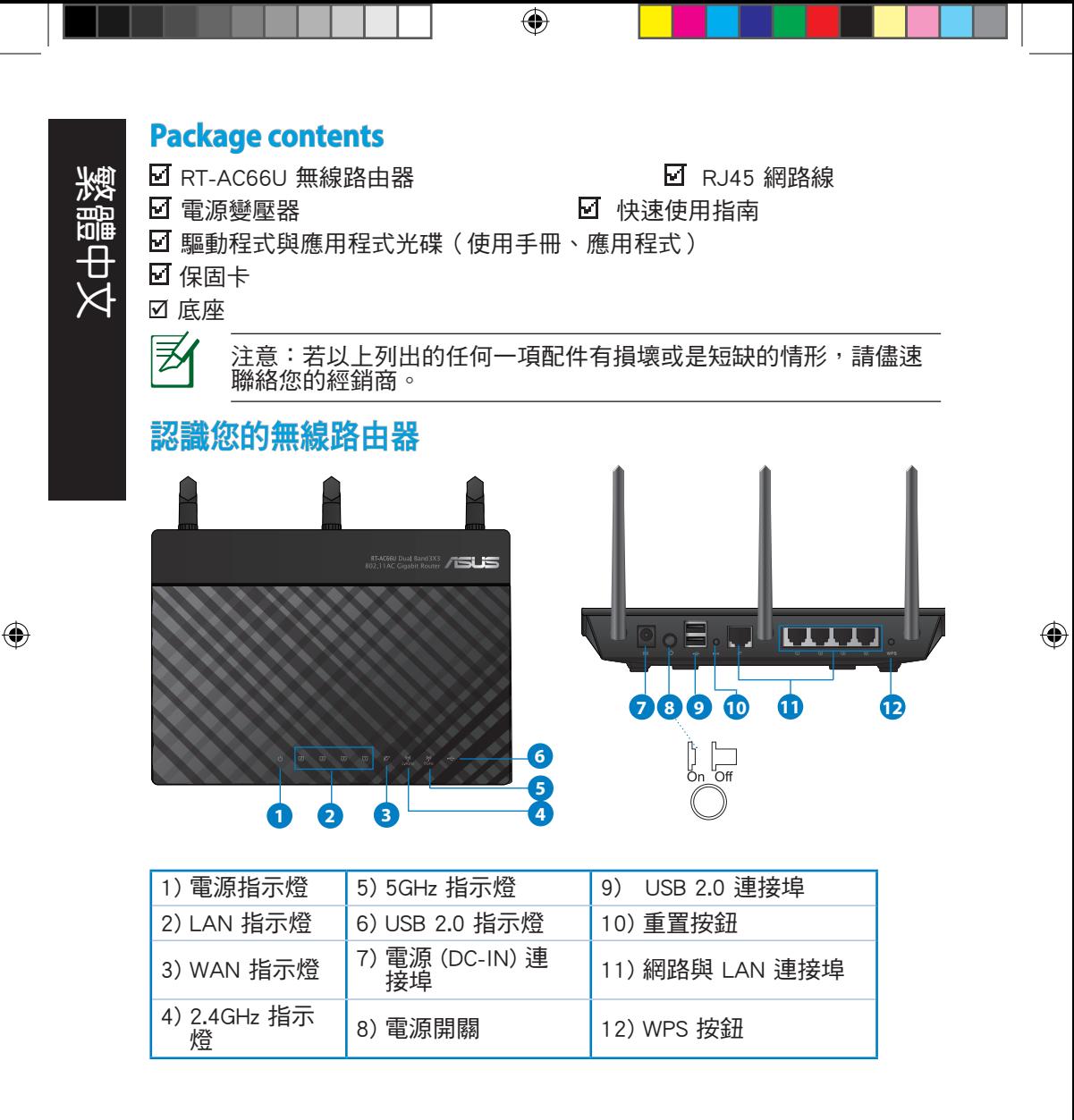

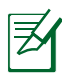

◈

注意:

- USB 外界硬碟 / 隨身碟:
	- 此無線路由器相容大多數容量高達 2TB 的 USB 硬碟 / 隨身 碟,並支援 FAT16、FAT32、EXT2、EXT3 與 NTFS 的存 取。

⊕

- 欲安全移除 USB 碟, 登入網頁圖形介面 (http://192.168.1.1 ),然後在 網路地圖 頁面的右上角點選 USB 圖示並選擇 移除 USB 1。
- 錯誤移除 USB 碟將會導致資料遺失。
- 請造訪 http://event.asus.com/networks/disksupport 獲取此無線 路由器所支援的檔案系統與硬碟磁區清單。
- 請造訪 http://event.asus.com/networks/printersupport 獲取此無線路 由器所支援的印表機清單。

繁體中文

## 放置您的路由器

繁體中文

◈

為獲取無線路由器與所連接的網路裝置之間的最佳無線傳送訊號,請確認以 下幾點:

◈

- 建議將路由器放置在中心區域,以覆蓋所有無線行動裝置。
- 請勿將裝置放在靠近金屬物品與陽光直射的地方。
- • 請遠離其它 802.11g 或 20MHz Wi-Fi 裝置、2.4GHz 電腦周邊裝置、 藍芽裝 置、無線室內電話、傳送器、重型發動機、日光燈、微波爐、電冰箱與其他 工業裝置,以防止訊號干擾或丟失。
- 請按照下圖所示擺放路由器上的三根可拆卸式天線以獲取最佳前後訊號覆 蓋。
- 請調節內建散熱系統以獲取最佳效能,更多資訊請參閱使用手冊。
- 請經常更新至最新版本韌體。您可以登入華碩官網 http://tw.asus.com 獲取最新 韌體。

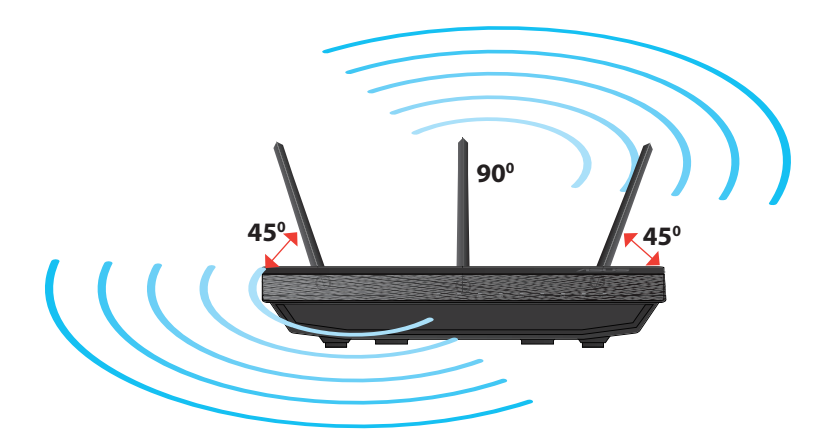

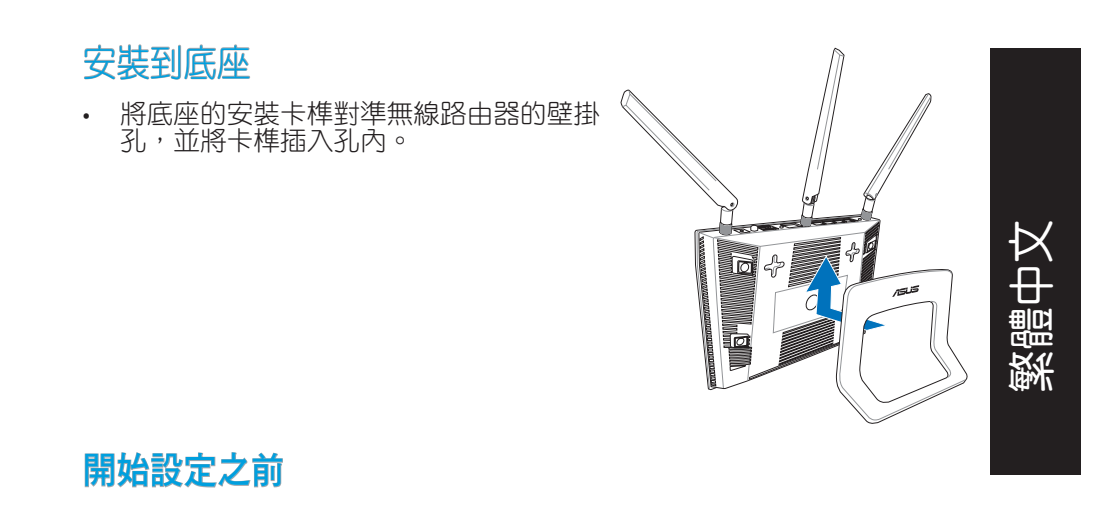

 $\bigcirc$ 

#### 1. 拔掉已連接數據機的纜線/排線,並移除您的電腦無效的 IP 位址。.

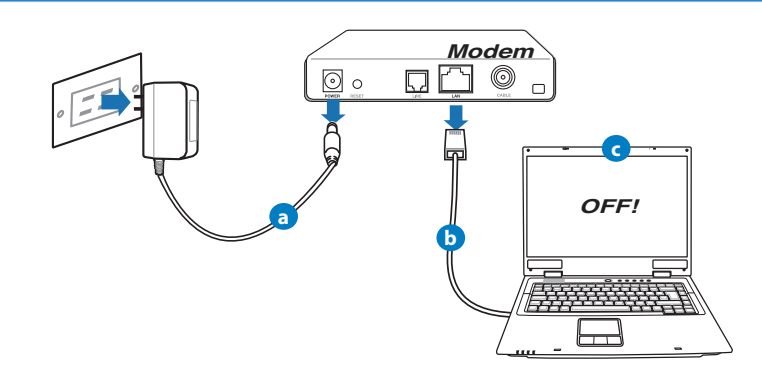

- a: 拔掉 AC 變壓器的電源並斷開與有線 / ADSL 數據機的連接。
- b: 拔掉您有線 / ADSL 數據機的網路線。
- c: 重啟您的電腦(建議執行)。

◈

 $\bigoplus$ 

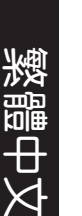

◈

d!'

警示! 請在斷開纜線或排線之前,確認您的有線 / ADSL 已關閉超 過二分鐘。若您的數據機有備用電池,請一併移除。

 $\bigcirc$ 

### 2. 設定您的無線環境

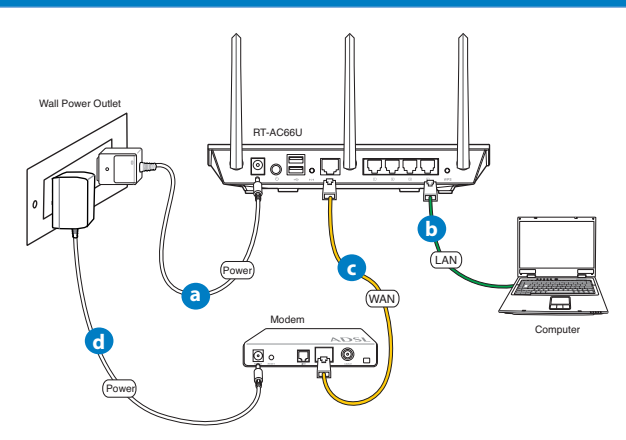

a: 將無線路由器的 AC 變壓器插入 DC-IN 輸入埠並插上電源。

b: 使用附贈的網路線將您的電腦連接至您的無線路由器的 LAN 連接埠。

重要!請確認 LAN 與 WAN 指示燈在閃爍。

c: 用另一條網路線將您的數據機連接至無線路由器的 WAN 連接埠。 d: 將數據機的 AC 變壓器插入 DC-IN 輸入埠並插上電源。

### 3. 關閉電腦中的某些設定

- A. 關閉代理伺服器。
- B. 設定 TCP/IP 自動取得 IP 位址。
- C. 關閉撥號連線。
	- 注意: 更多資訊請參閱 常見問題解答 (FAQs)。

## 開始使用

 $\bigoplus$ 

- 1. 透過路由器的網頁圖形介面進行無線設定 (web GUI)。
- a: 開啟一個網路瀏覽器, 如 Internet Explorer、Firefox、Safari 或 Google Chrome。

 $\bigcirc$ 

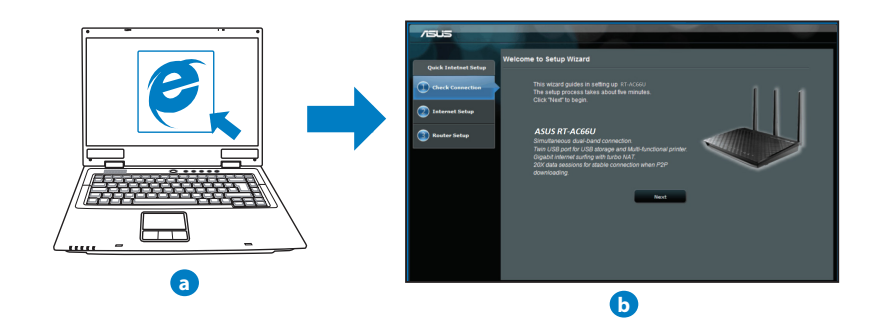

繁體中文

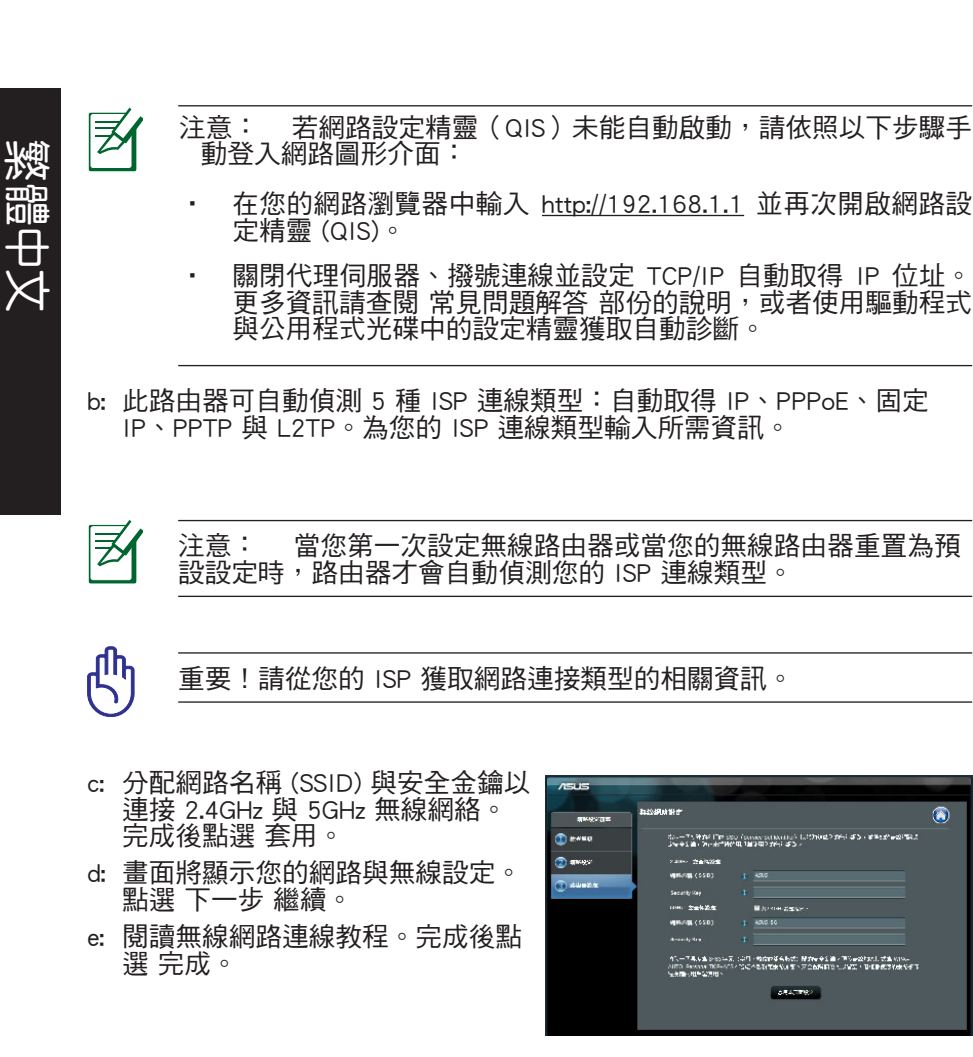

⊕

注意: 您可以分配一個多達 32 字元的網路名稱。

⋒ **GRATING** 

22

夛

◈

## 常見問題解答 (FAQs)

按照以上步驟執行後,我依然無法獲取無線路由器的網頁圖形介面 (web GUI) 以設定無線路由器。

◈

A. 關閉代理伺服器

Windows**®** 7

◈

- 1. 點選 開始 > Internet Explorer 開啟瀏覽器。
- 2. 點選 工具 > 網際網路選項 > 連線 標籤 > 區域 網路設定。

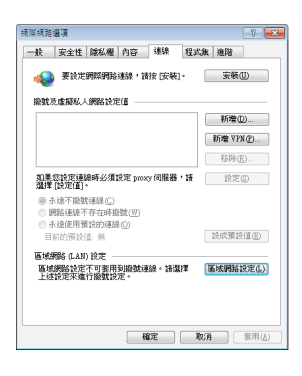

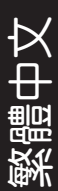

◈

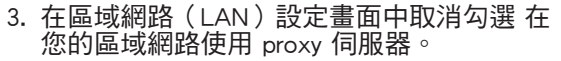

4. 完成後點選 確定。

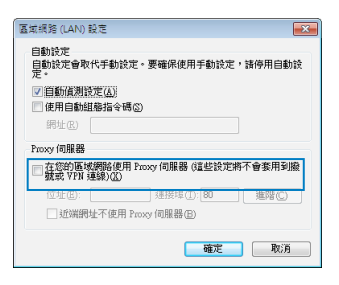

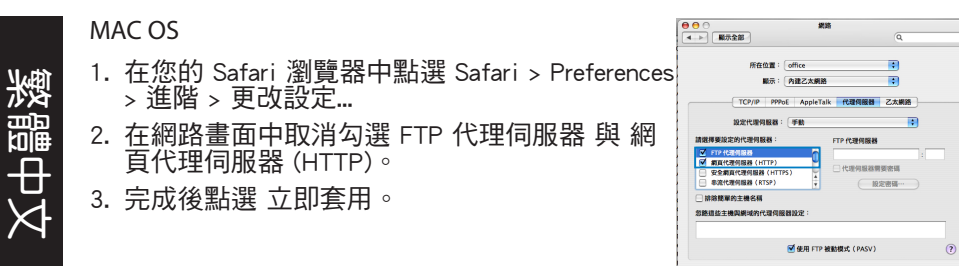

 $\bigcirc$ 

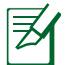

⊕

注意:請參考瀏覽器中的幫助選單進行代理伺服器的關閉設定。

#### B. 設定 TCP/IP 自動取得 IP 位址

Windows**®** 7

- 1. 點選 開始 > 控制台 > 網路與網際網路 > 網路和 共用中心 > 管理網路連線。
- 2. 點選 網際網路通訊協定第 4 版 (TCP/IPv4),然 後點選 內容。

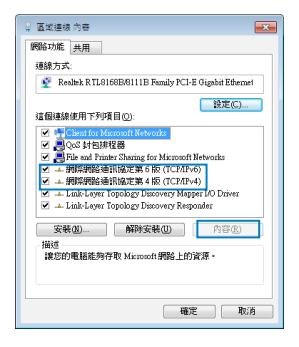

(領助我……) (立即官用)

 $\int$  **RMM-TMAM-PRX** 

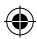

- 3. 欲自動獲取 iPv4 IP 設定,勾選 自動取得 IP 位址。
- 4. 完成後點選 確定。

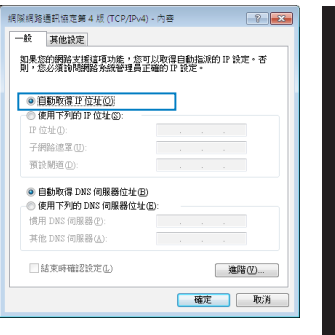

最高

◈

MAC OS

- 1. 點選左上角的蘋果圖示 6 。
- 2. 點選 System Preferences > 網路 > 設定...
- 3. 點選 TCP/IP 標籤, 在 設定 IPv4 下拉清單中選 擇 使用 DHCP。
- 4. 完成後點選 立即套用。

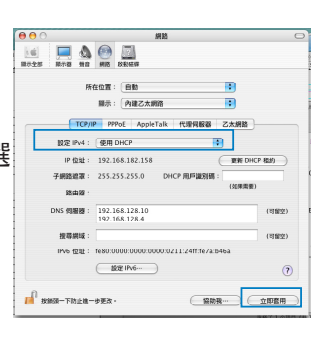

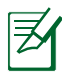

⊕

注意:請參考您的作業系統中 幫助與支援功能,獲取更多設定 TCP/IP 相關資訊。

 $\bigcirc$ 

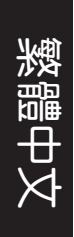

⊕

#### **C.** 關閉撥號連線

Windows<sup>®</sup> 7

- 1. 點選 開始 > Internet Explorer 開啟瀏覽器。
- 2. 點選 工具 > 網際網路選項 > 連線 標籤。
- 3. 勾選 永遠不撥號連線。
- 4. 完成後點選 確定。

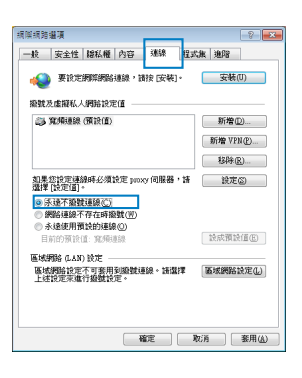

#### 注意:請參考瀏覽器的幫助選單進行關閉撥號連接。

⊕

#### **D.** 關閉所有運作中的網路瀏覽器

#### 無法建立無線網路連線

超出有效範圍:

- • 請將路由器放置於較靠近用戶端裝置之處。
- • 嘗試進行頻道設定的變更。

認證問題:

- • 請使用採用有線連線的電腦來連接路由器。
- • 檢查網路安全設定。
- 您可以嘗試按路由器後方的重置 (Restore)按鈕超過 5 秒鐘後,進行 硬體重置(hard reset)的動作。

無法搜尋到路由器:

· 您可以嘗試按路由器後方的重置(Restore)按鈕超過 5 秒鐘後,淮行硬 體重置(hard reset)的動作。

↔

• 檢查無線網路卡上的 SSID 與加密等設定。

無法透過無線網路卡來連線至網際網路。

- • 請將路由器更換至用戶端可以連線到的範圍內。
- 檢杳您所使用的無線網路卡是否有連線到正確的路由器。
- 检杳所使用的無線網路頻道是符合您的所在地區/國家所規範的頻道。
- • 檢查加密設定。

⊕

- 检查您所使用的 ADSL 或 Cable Modem是否有連接至正確的網路埠。
- 重新更换另一條乙太網路線來連接。

當 ADSL 數據機「Link」(連線)的燈號持續閃爍或熄滅,這表示無法存取 至網際網路 - 路由器無法與 ADSL 網路建立連線。

- • 請確認網路線已有正確連接。
- $\hat{\mathbb{F}}$  as able modem的電源線拔除,並等待幾分鐘後,再重新接上 電源。
- • 若 ADSL 數據機燈號持續閃爍或為熄滅(顯示OFF)的狀態,請與您的網 路電信業者聯絡。

#### 忘記網路名稱或金鑰密碼。

- 試著再次透過有線連接來設定無線的加密動作。
- 按下位於路由器後方的重置(Restore)按鈕超過5秒鐘後,淮行硬體重置 (hard reset) 的動作。
- 出廠預設值設定:

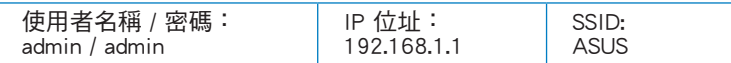

#### 哪裡可以找到更多的無線路由器資訊?

- • 驅動程式與公用程式光碟中的使用手冊
- 線上 FAQ 網址: http://support.asus.com/faq

繁體中

- 技術支援網址: http://support.asus.com/techserv
- • 客戶服務熱線:請參閱此快速使用指南的支援熱線

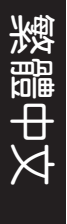

 $\bigoplus$ 

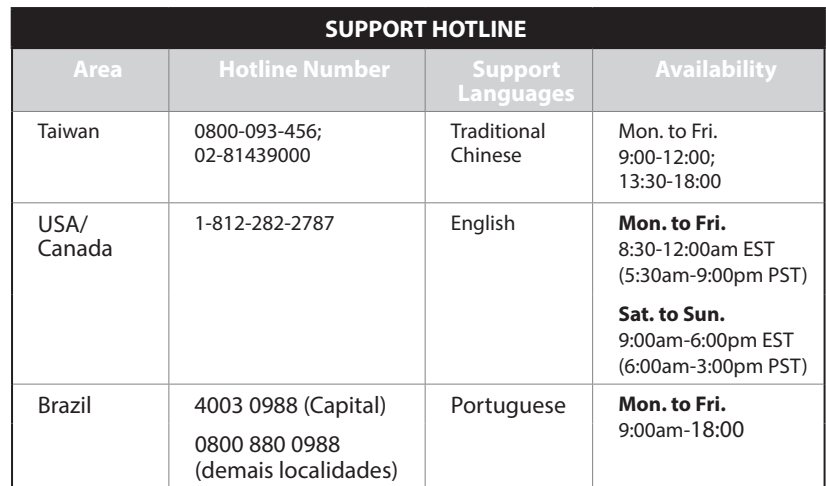

 $\bigoplus$ 

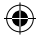

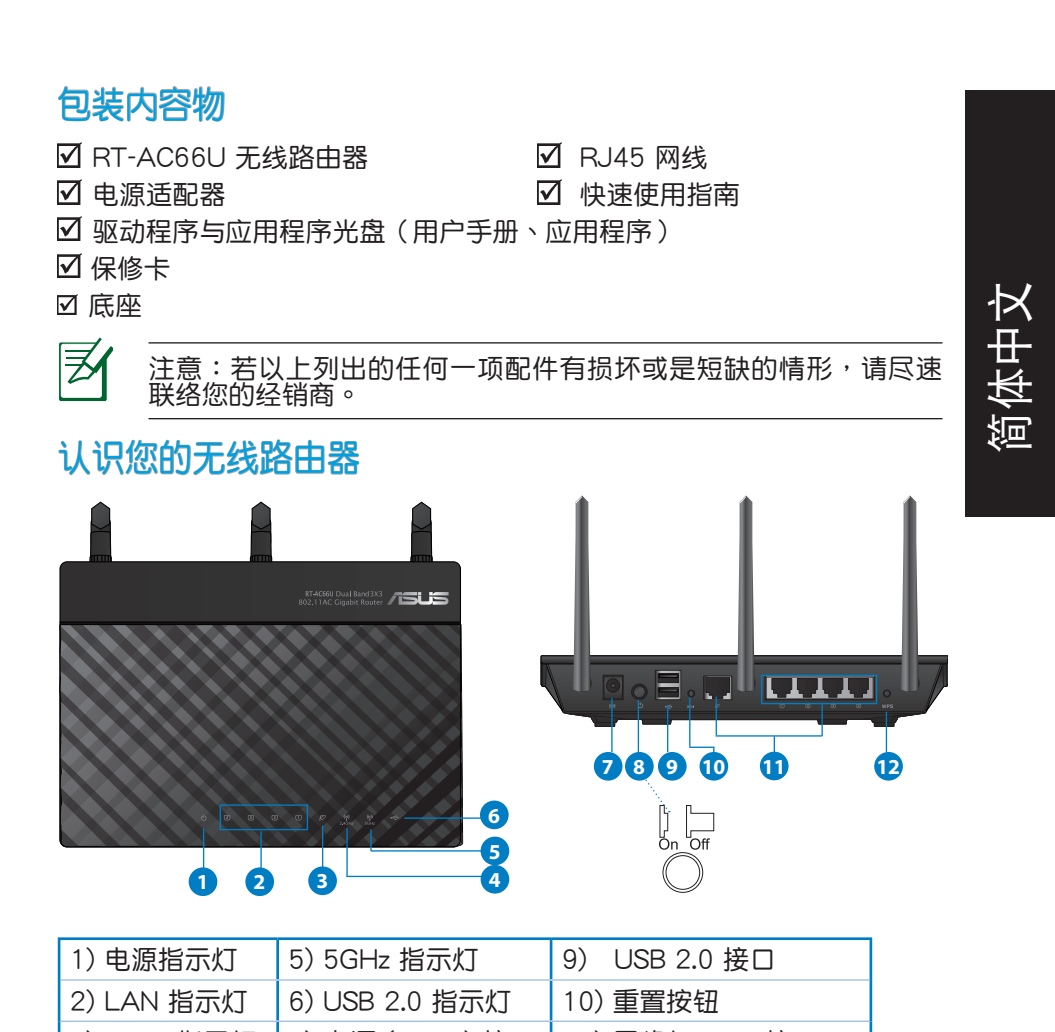

⊕

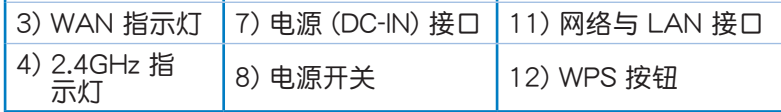

29

◈

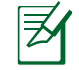

簡体中文

◈

注意:

- USB 外接硬盘 / 闪存盘:
	- 此無線路由器兼容大多數容量高達 2TB 的 USB 硬盤 / 閃存 盘, 并支持 FAT16、FAT32、EXT2、EXT3 与 NTFS 的 讀寫。

↔

- 欲安全移除 USB 盘,登录网页图形界面( http://192.168.1.1 ),然后在【网络地图】页面的右上角 点击 USB 图示并选择 移除 USB。
	- 錯誤移除 USB 盤將會導致數據遺失。
	- 請訪問 http://event.asus.com/networks/disksupport 獲取 此无线路由器所支持的文件系统与硬盘分区列表。
- 请访问 http://event.asus.com/networks/printersupport 获取此 无线路由器所支持的打印机列表。

## 放置您的路由器

◈

为获取无线路由器与所连接的网络设备之间的最佳无线传送信号,请确认以 下几点:

⊕

- 建议将路由器放置在中心区域,以复盖所有无线移动设备。
- 请勿将设备放在靠近金属物品与阳光直射的地方。
- • 請遠離其它 802.11g 或 20MHz Wi-Fi 設備、2.4GHz 電腦外圍設備、 藍牙 设备、无线室内电话、传送器、重型发动机、日光灯、微波炉、电冰箱与其 他工业设备,以防止信号干扰或丢失。
- 请按照下图所示摆放路由器上的三根可拆卸式天线以获取最佳前后信号复 蓋。
- 请调节内置散热系统以获取最佳性能,更多信息请参阅用户手册。
- • 請經常升級至最新版本固件。您可以登錄華碩官網 http://www.asus.com.cn 獲取最新固件。

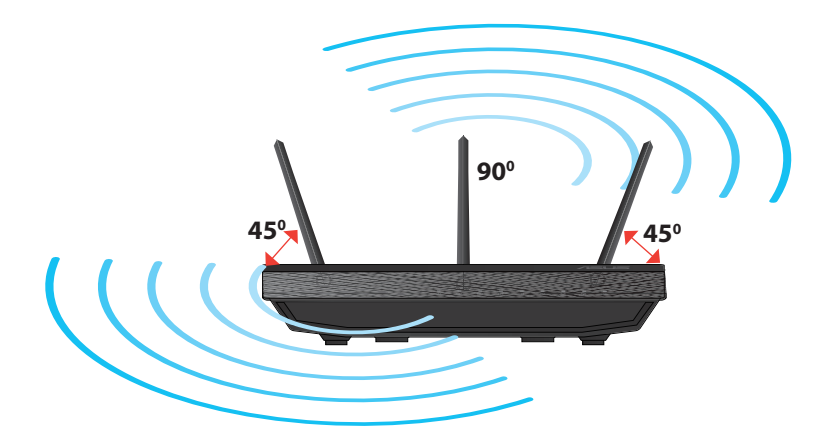

簡体中文

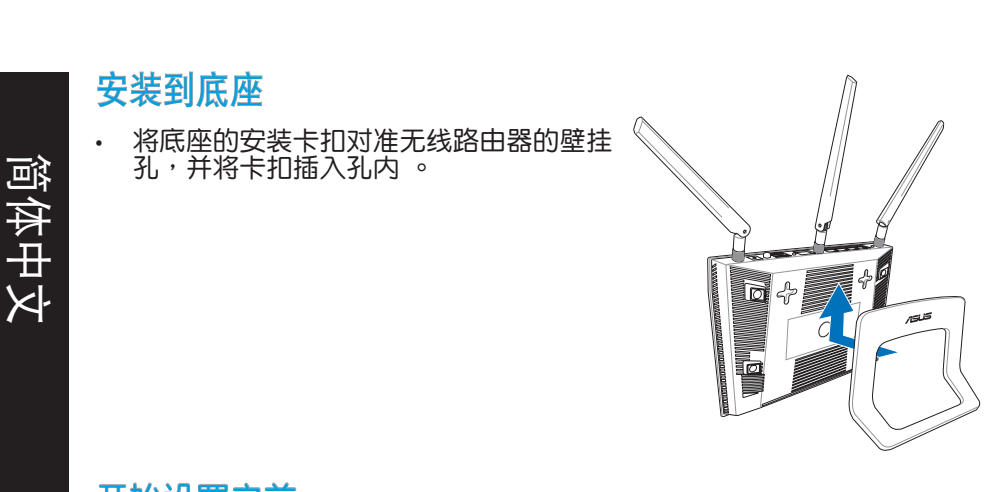

⊕

## 開始設置之前

#### 1. 拔掉已连接调制解调器的缆线/数据线。

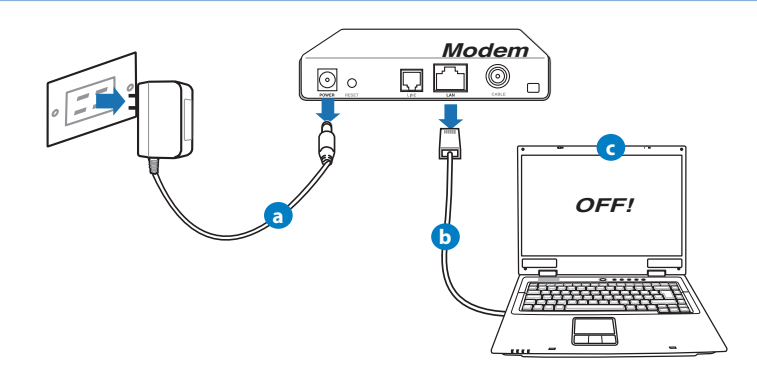

- a: 拔掉 AC 适配器的电源并断开与有线 / ADSL 调制解调器的连接。
- b: 拔掉您有线 / ADSL 调制解调器的网线。
- c: 重启您的电脑(推荐)。

◈

 $\bigoplus$ 

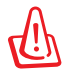

◈

警告! 请在断开缆线或数据线之前,确认您的有线 / ADSL 已关闭 超过二分钟。若您的调制解调器有备用电池,请一并移除。

 $\bigcirc$ 

#### 2. 设置您的无线环境

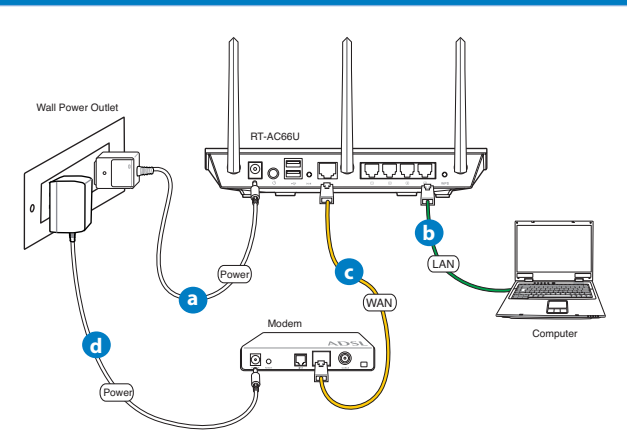

a: 将无线路由器的 AC 适配器插入 DC-IN 输入端口并插上电源。 b: 使用附赠的网线将您的电脑连接至您的无线路由器的 LAN 接口。

լ<br>ר 重要!请确认 LAN 与 WAN 指示灯在闪烁。

c: 用另一条网线将您的调制解调器连接至无线路由器的 WAN 接口。 d: 将调制解调器的 AC 适配器插入 DC-IN 输入端口并插上电源。

簡体中文

## 3. 关闭电脑中的某些设置

A. 关闭代理服务器。

- B. 設置 TCP/IP 自動取得 IP 地址。
- C. 关闭拨号连接。

注意: 更多信息请参阅"常见问题解答 (FAQs)"。

⊕

## 開始使用

夛

簡体中文

 $\bigoplus$ 

1. 透过路由器的网页图形界面进行无线设置 (web GUI)。

a: 打开一个网络浏览器, 如 Internet Explorer、Firefox、Safari 或 Google Chrome。

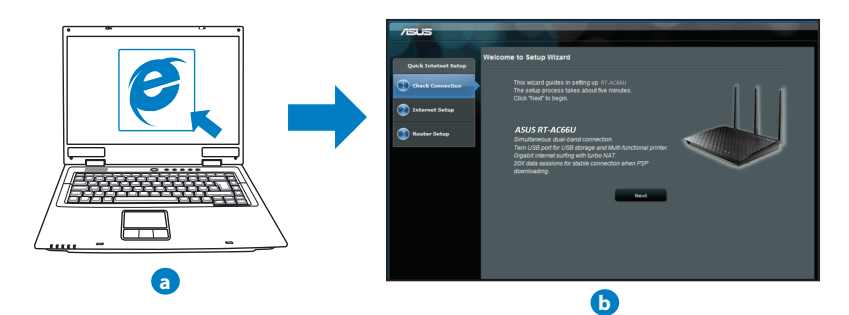

 $\bigoplus$ 

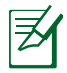

る

◈

注意: 若网络设置向导 (QIS) 未能自动启动, 请依照以下步骤手 动登录网络图形介面:

↔

- 在您的網絡瀏覽器中輸入 http://192.168.1.1 並再次打開網絡 設置嚮導 (QIS)。
- 关闭代理服务器、拨号连接并设置 TCP/IP 自动取得 IP 地址。 更多信息请查阅"常见问题解答"部分的说明,或者使用驱动 程序与公用程序光盘中的设置向导获取自动诊断。
- b: 此路由器可自動偵測 5 種 ISP 連接類型:自動取得 IP、PPPoE、固定 IP、PPTP 与 L2TP。为您的 ISP 连接类型输入所需信息。

注意: 当您第一次设置无线路由器或当您的无线路由器重置为初 始設置時,路由器才會自動偵測您的 ISP 連接類型。

重要!请从您的 ISP 获取网络连接类型的相关信息。

- c: 分配网络名称 (SSID) 与安全密钥 以连接 2.4GHz 与 5GHz 无线网 络。完成后点击 套用。
- d: 画面将显示您的网络与无线设置。 點擊【下一步】繼續。
- e: 阅读无线网络连接教程。完成后点 擊【完成】。

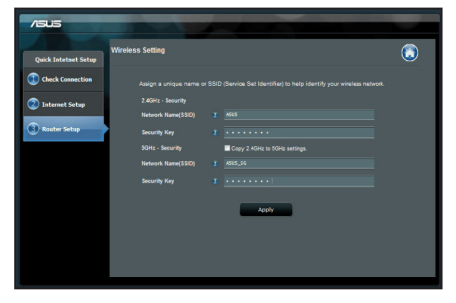

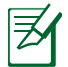

注意: 您可以分配一个多达 32 字元的网络名称。

簡体中文

## 常见问题解答 (FAQs)

簡体中文

◈

按照以上步骤执行后,我依然无法获取无线路由器的网页图形界面(web GUI) 以设置无线路由器。

 $\bigcirc$ 

#### A. 关闭代理服务器

#### **Windows® 7**

- 1. 点击【开始】>【Internet Explorer】打开浏览 器。
- 2. 点击【工具】>【Internet 选项】>【连接】标签 >【局域網設置】。

- 3. 在局域网 (LAN) 设置画面中取消勾选"为 LAN 使用代理服务器"。
- 4. 完成后点击【确定 】。

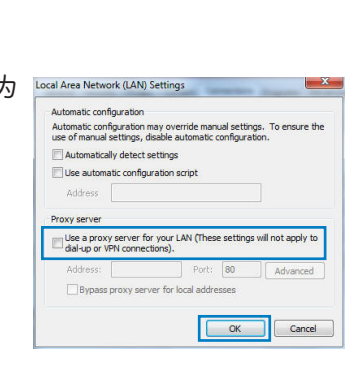

neral Security Privacy Cor

To set up an Internet connection, click

Access RD Network Resources - Go to vpn.as Add...

Choose Settings if you need to configure a proxy<br>server for a connection.

Dial-up and Virtual Private Network settings

 $\begin{picture}(150,10) \put(0,0){\dashbox{0.5}(10,0){ }} \put(15,0){\circle{10}} \put(15,0){\circle{10}} \put(15,0){\circle{10}} \put(15,0){\circle{10}} \put(15,0){\circle{10}} \put(15,0){\circle{10}} \put(15,0){\circle{10}} \put(15,0){\circle{10}} \put(15,0){\circle{10}} \put(15,0){\circle{10}} \put(15,0){\circle{10}} \put(15,0){\circle{10}} \put(15,0){\circle{10}} \put(15$ 

LAN Settings do not apply to dial-up connection<br>Choose Settings above for dial-up settings.

(B) Navar dial a connection <sup>(2)</sup> Dial whenever a network connection is not present Aways dal my default connection

Current None: Local Area Network (LAN) settings - ograms Adva

Setup

Add VPN...  $\overline{\phantom{a}}$  Remove...

Set default

LAN settings

◈

Cancel | Apply
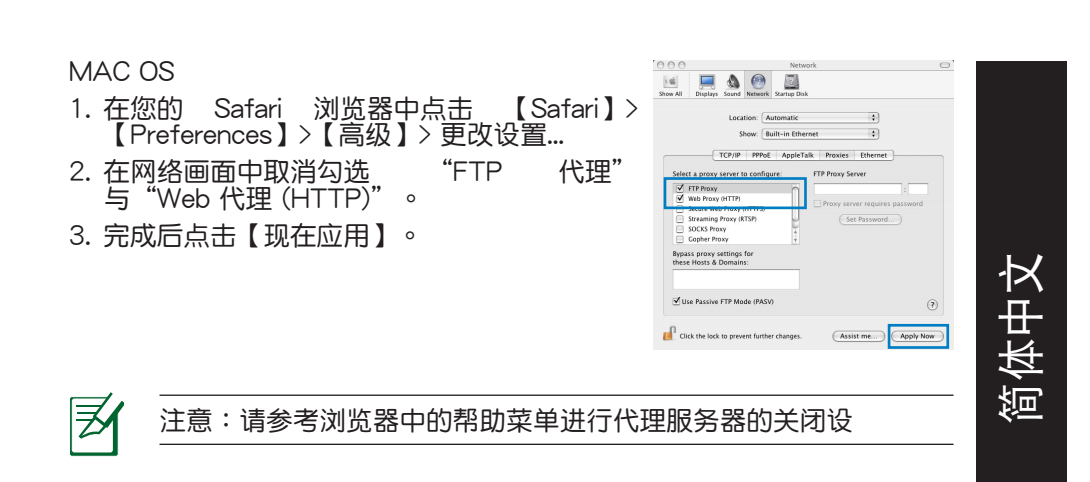

 $\bigcirc$ 

## B. 設置 TCP/IP 自動取得 IP 地址

#### **Windows® 7**

⊕

- 1. 点击【开始】 >【控制面板】 >【网络与 Internet】> 【網絡和共享中心】> 【管理網絡 連接】。
- 2. 勾选"Internet 协议版本 4 (TCP/IPv4)",然 後點擊【屬性】。

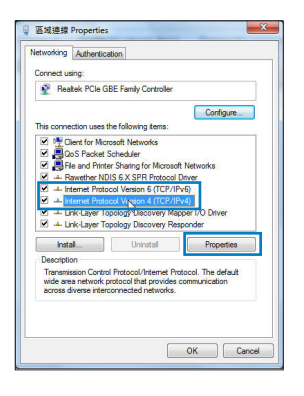

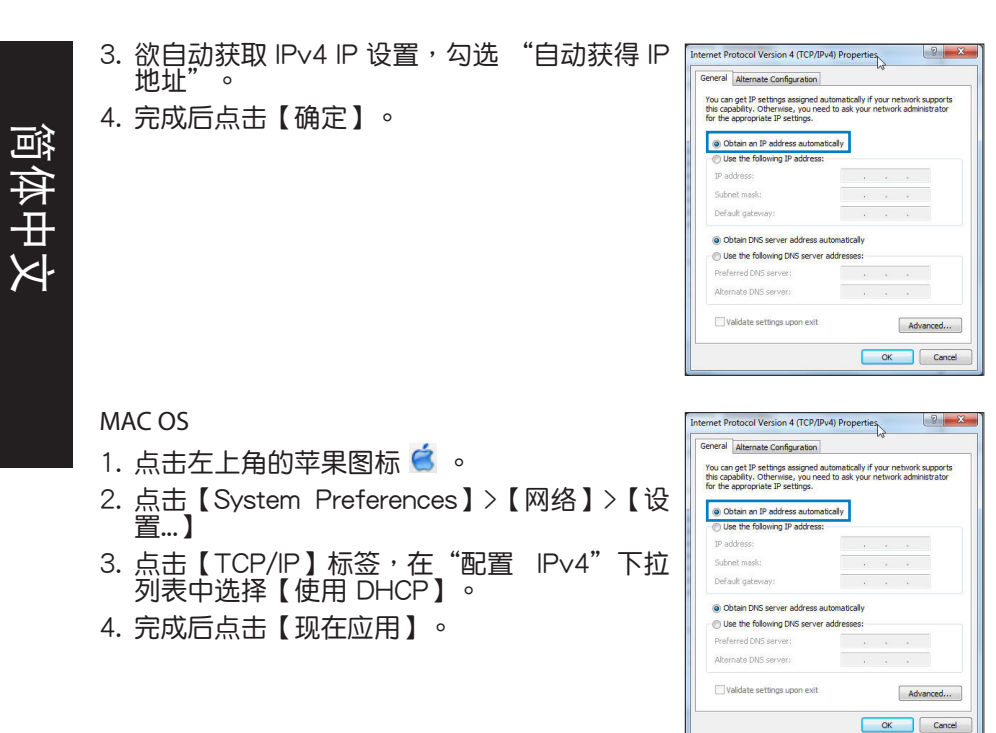

 $\bigoplus$ 

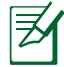

 $\bigoplus$ 

注意:请参考您的操作系统中帮助与支持功能,获取更多设置 TCP/ IP 相关信息。

 $\bigoplus$ 

## C. 关闭拨号连接

#### **Windows® 7**

- 1. 点击【开始】>【Internet Explorer】开启浏览 器。
- 2. 点击【工具】>【Internet 选项】>【连接】标 籤。
- 3. 勾选"从不进行拨号连接"。
- 4. 完成后点击【确定】。

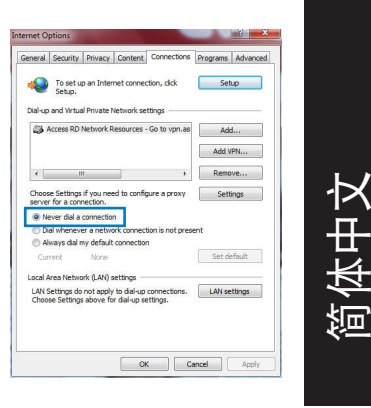

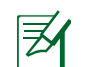

⊕

## 注意:请参考浏览器的帮助菜单进行关闭拨号连接。

⊕

## D. 关闭所有运作中的网络浏览器。

**Le client ne peut pas établir de connexion sans fil avec le routeur.**

## 無法建立無線網絡連接。

超出有效範圍:

- 请将路由器放置于较靠近客户端设备之处。
- 尝试讲行频道设置的变更。

认证问题:

- • 請使用採用有線連接的電腦來連接路由器。
- • 檢查網絡安全設置。
- 您可以尝试按路由器后方的重置(Reset)按钮超过 5 秒钟后,进行

39

#### 硬件重置(hard reset)的動作。

無法搜尋到路由器:

簡体中文

⊕

• 您可以尝试按路由器后方的重置 (Reset)按钮超过 5 秒钟后,讲行 硬件重置(hard reset)的動作。

↔

• 检查无线网卡上的 SSID 与加密等设置。

## 无法通过无线网卡来连接至互联网。

- 请将路由器更换至客户端可以连接到的范围内。
- 检查您所使用的无线网卡是否有连接到正确的路由器。
- 检查所使用的无线网络频道是符合您的所在地区/国家所规范的频道。
- • 檢查加密設置。
- • 檢查您所使用的 ADSL 或 Cable Modem是否有連接至正確的網絡接口。
- 重新更换另一条以太网线来连接。

## 当 ADSL 调制解调器"Link" (连接)的灯号持续闪烁或熄灭,这表示无法 存取至互聯網 - 路由器無法與 ADSL 網絡建立連接。

- 请确认网线已有正确连接。
- 请将 ASDL 或cable modem的电源线拔除,并等待几分钟后,再重新接 上電源。

•若 ADSL 调制解调器灯号持续闪烁或为熄灭(显示OFF)的状态,请与 您的网络电信业者联络。

## 忘記網絡名稱或密碼。

- 试着再次通过有线连接来设置无线的加密动作。
- 按下位于路由器后方的重置(Reset)按钮超过5秒钟后,讲行硬件重置 (hard reset)的动作。
- 出厂初始值设置:

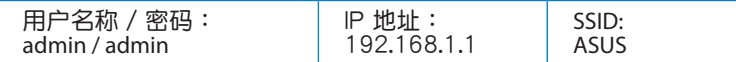

## 哪裡可以找到更多的無線路由器信息?

- 驱动程序与公用程序光盘中的用户手册
- 线上 FAQ 网址: http://support.asus.com/faq
- 技术支持网址: http://support.asus.com/techserv
- • 客戶服務熱線:8008206655/021-34074610

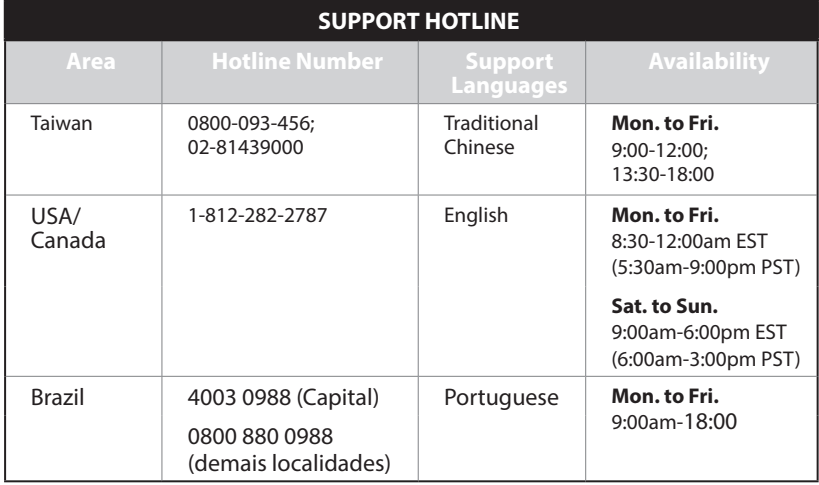

⊕

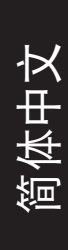

⊕

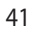

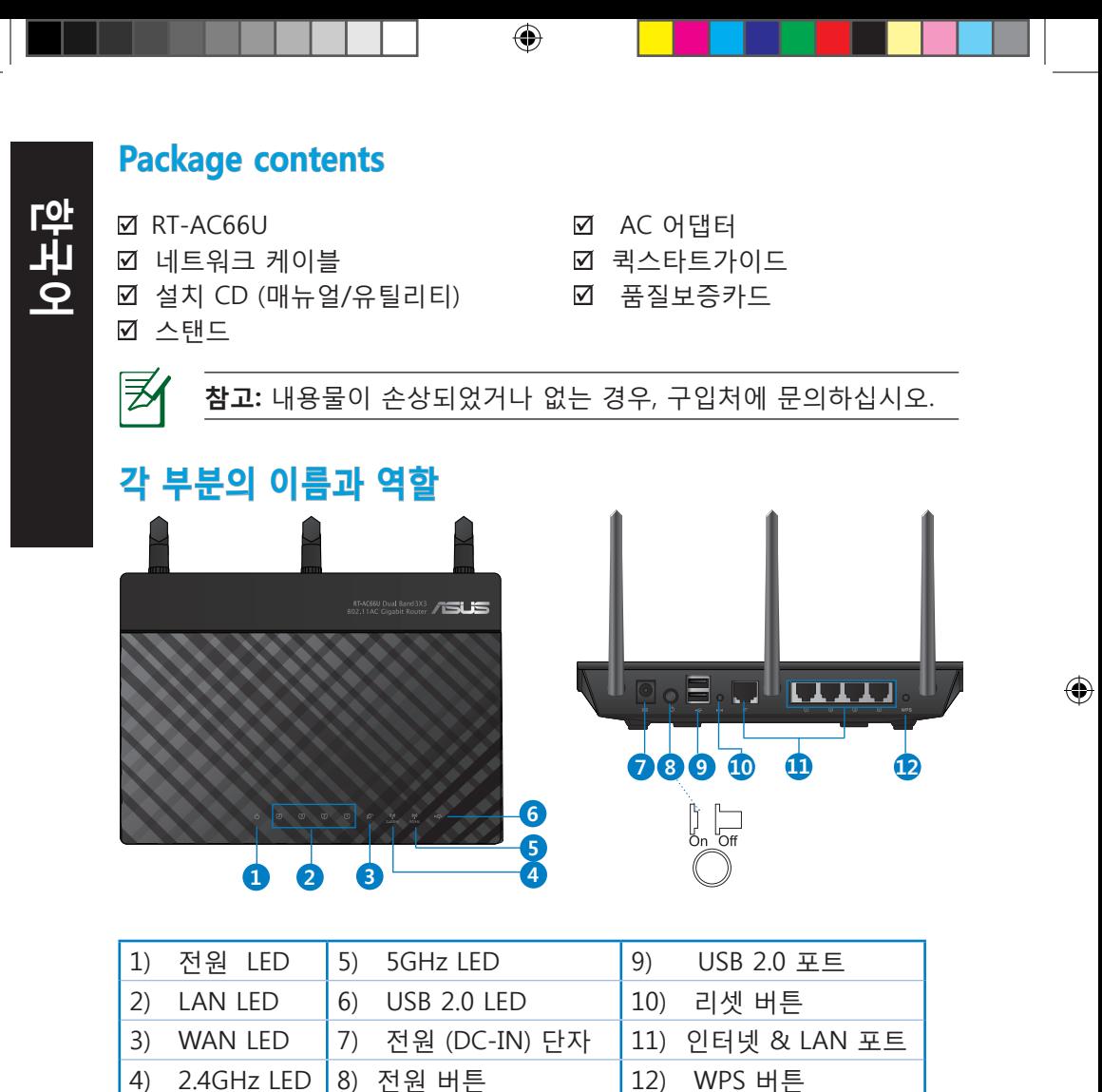

## **참고:**

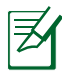

⊕

## **• USB 외장형 HDD/플래시 디스크:**

• 무선 라우터는 대부분의 USB HDD/플래시 디스크 (최대 2TB까 지)와 호환되며 FAT16, FAT32, EXT32, EXT2, EXT3 및 NTFS 파일 시스템에 대한 읽기-쓰기를 지원합니다.

⊕

• 안전하게USB 디스크를 제거하려면, 웹 GUI (**http://192.168.1.1**)를 실행하고, 네트워크 맵 페이지의 오른쪽 상단 구석의USB 아이콘을 클릭하고 USB 3.0 / USB 2.0제거를 클 릭합니다.

• USB 디스크를 올바르게 제거하지 않는 경우 데이터가 손상될 수 있습니다.

• 무선 라우터가 지원하는 파일 시스템과 하드 디스크 파티션 은 다음 웹 페이지를 참고하십시오. **http://event.asus.com/ networks/disksupport**

• 무선 라우터가 지원하는 프린터 목록은 다음 웹 페이지를 참고하 십시오. **http://event.asus.com/networks/printersupport**

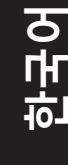

## **무선 라우터 위치**

**한국어**

⊕

무선 라우터와 연결된 네트워크 장치들 간 최상의 무선 신호 전송을 위해 다음과 같은 사항들을 확인하십시오:

⊕

- 범위를 제공하기 위해 무선 라우터를 음영이 없는 높은 신호 품질과 연결 범<br>중앙 지역에 설치하십시오.
- 무선 라우터를 금속 장애물과 직사 광선으로부터 멀리 하십시오.802.11g 또는 20MHz를 사용하는 Wi-Fi 기기, 2.4GHz 컴퓨터 주변 기기, 블루투스 기기, 무선 전화기, 변압기, 대형 모터, 형광등, 전자 레인지, 냉장고, 및 기타 산업 장비들을 가까이 하지 마십시오. 신호 간섭과 손실이 발생될 수 있습니다.
- 무선 신호을 최상의 품질로 전송하기 위해 세 개의 탈착식 안테나를 아래 그림과 같은 방향으로 조정하십시오.
- 최적의 성능을 위해 내부 냉각 시스템을 조절하십시오. 보다 자세한 사항은 사용자 매뉴얼을 참조하십시오.
- 항상 최신 펌웨어로 유지하십시오. ASUS 웹 사이트 **http://www.asus.com** 에서 업데이트 정보를 얻을 수 있습니다.

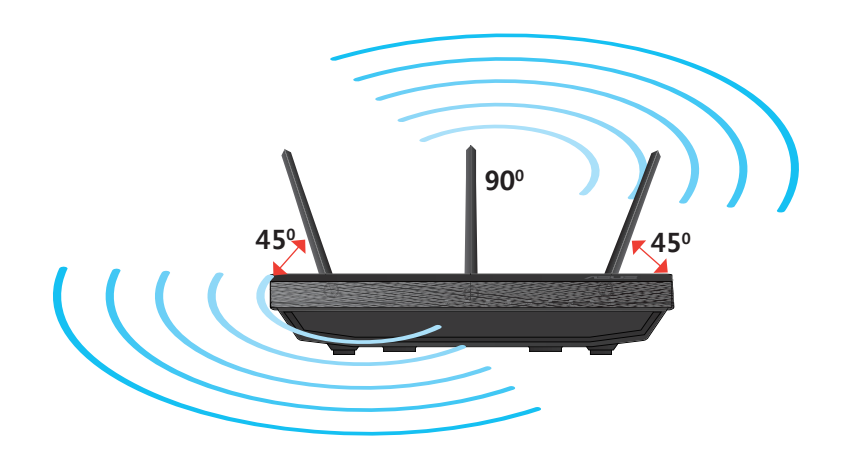

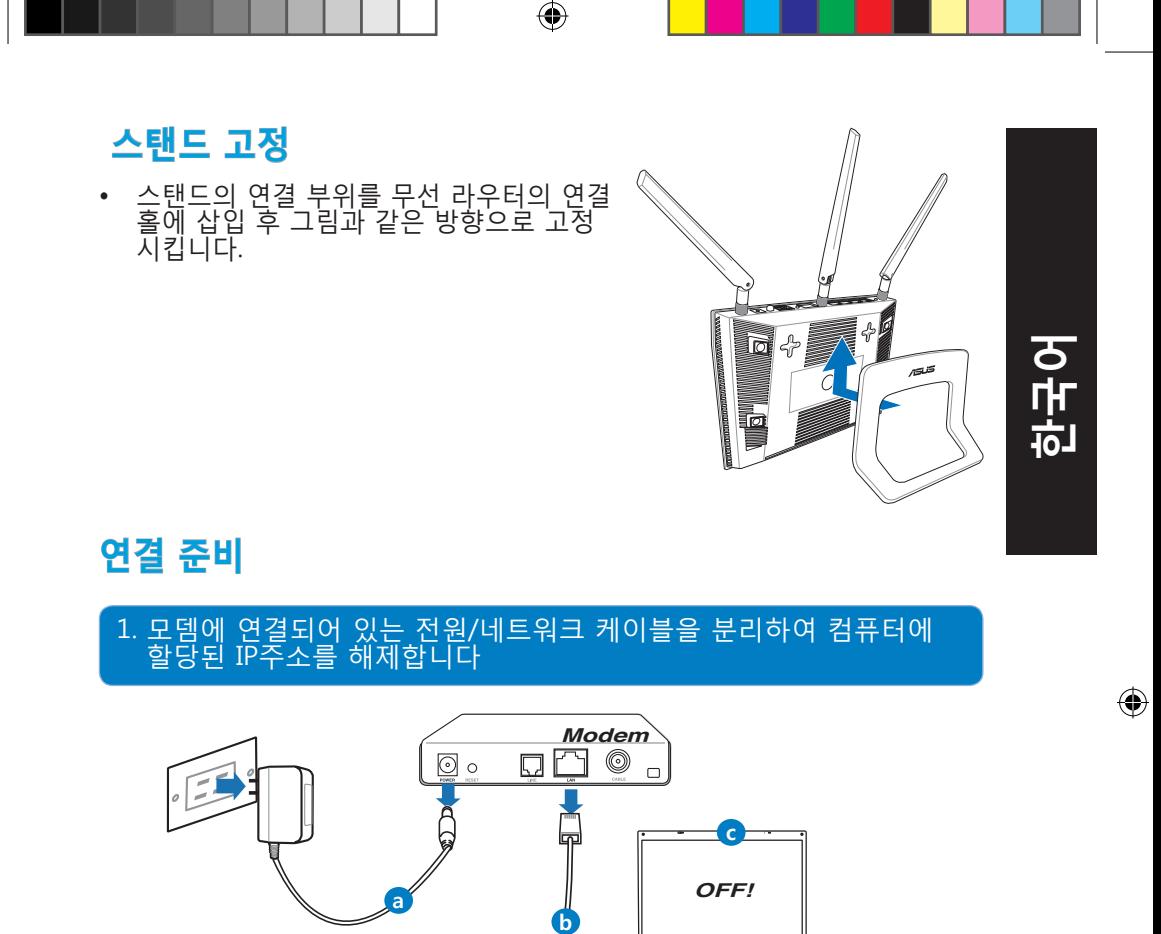

**a:** AC 어댑터를 전원 콘센트에서 연결을 해제하고 케이블/ADSL 모뎀에서 분리합니다.

لصا

- **b**: 케이블/ADSL 모뎀에서 네트워크 케이블을 분리합니다.
- **c:** PC를 재시작 합니다. (권장 사항).

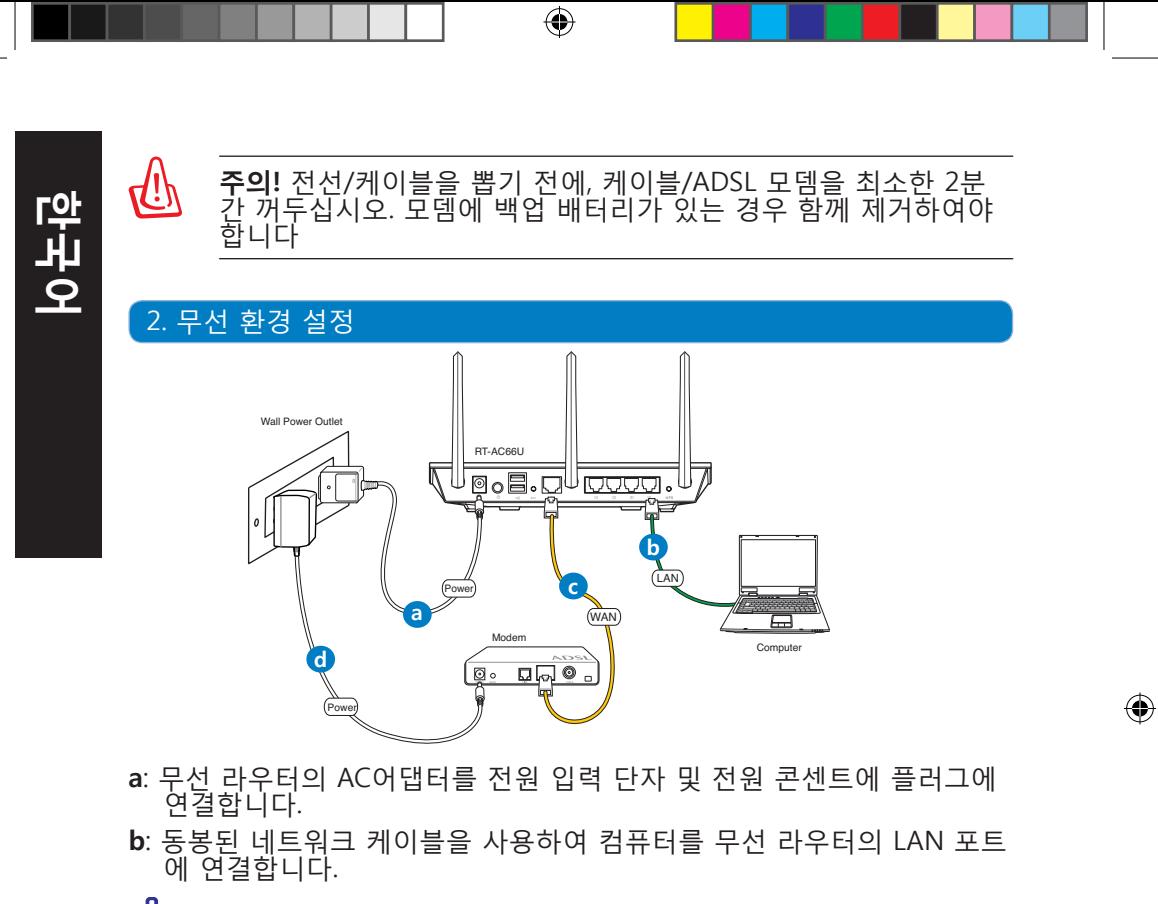

**중요!** WAN 과LAN LED 전등이 깜빡이고 있는지 확인하십시오.

- **c:** 별도의 네트워크 케이블을 사용하여 모뎀을 무선 라우터의 WAN 포트 에 연결합니다.
- **d:** 모뎀의 AC 어댑터를 전원 입력 단자 및 전원 콘센트에 연결합니다.

## 3. 컴퓨터에서 설정이 필요한 사항

- **A. 프록시 서버를 사용하지 않도록 설정합니다 .**
- **B. TCP/IP 설정에서 자동으로 IP 주소를 할당 받도록 설정합니다 .**
- **C. 전화 연결을 " 사용하지 않음 " 으로 설정합니다 .**

|乏 **참고: 설**정과 관련된 보다 자세한 내용은자주 있는 질문들 (FAQs) 을 참조하십시오

◈

# **시작하기**

◈

1. 무선 라우터의 설정 페이지를 통해 무선 연결 설정을 합니다

**a:** 인터넷 익스플로러, 파이어폭스, 크롬 또는 사파리와 같은 자바스크립트 를 지원하는 웹 브라우저를 실행합니다 .

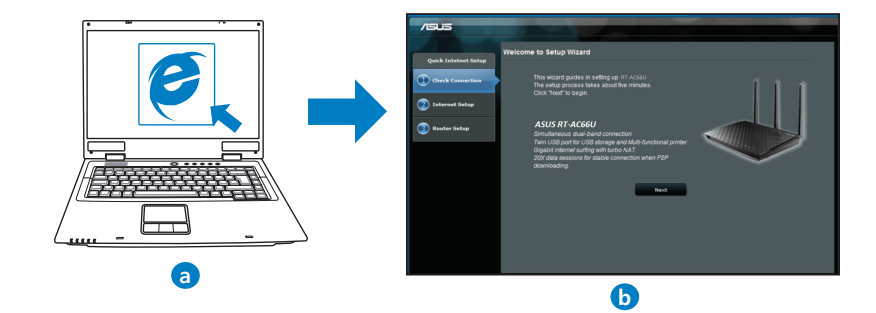

**한국어**

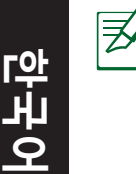

**참고**: 인터넷 연결 마법사(QIS)가 자동으로 실행되지 않으면 다음 과 같이 수동으로 실행하십시오:

↔

- 웹 브라우저 주소 창에 **http://192.168.1.1**를 입력하여 인터넷 연결 마법사를 다시 시작합니다.
- 프록시 서버 및 전화 연결을 사용하지 않도록 설정하고 TCP/ IP 설정에서 IP 주소를 자동으로 할당 받도록 합니다. 보다 자세 한 내용은 FAQ 을 참조하거나 설치 CD 에 포함되어 있는 ASUS Setup Wizard 유틸리티를 사용하십시오
- **b:** 무선 라우터의 인터넷 연결 마법사(QIS)는 인터넷 연결 형식이 유동 IP, PPPoE, PPTP, L2TP, 또는 고정IP인지 자동으로 탐지합니다. 연결 형식에 따른 추가 정보 입력은 직접 설정하십시오.

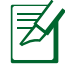

**참고:** 인터넷 연결 형식의 자동 탐지 기능은 무선 라우터를 최초로 설정하거나 무선 라우터를 초기화 시킨 경우에 동작합니다.

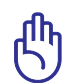

⊕

**중요!** 인터넷 연결 형식에 대한 정보는 인터넷 서비스 제공자(ISP) 에게 문의하시기 바랍니다.

- **c:** 네트워크 이름 (SSID) 과 2.4GHz 및 5GHz 무선 네트워크의 보안 키 를 할당합니다. 입력하고 적용 버 튼을 클릭합니다.
- **d:** 설정한 인터넷과 무선 설정이 표 시됩니다. 다음을 클릭하여 계속 진행합니다.
- **e:** 무선 네트워크 연결 지침을 참고 할 수 있습니다. 완료 버튼을 클릭 하여 설정을 마무리 합니다.

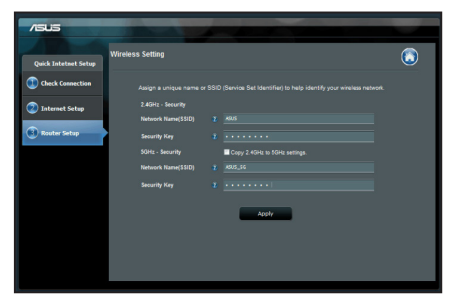

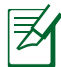

**참고:** 네트워크 이름(SSID)은 최대 32자를 입력할 수 있습니다.

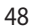

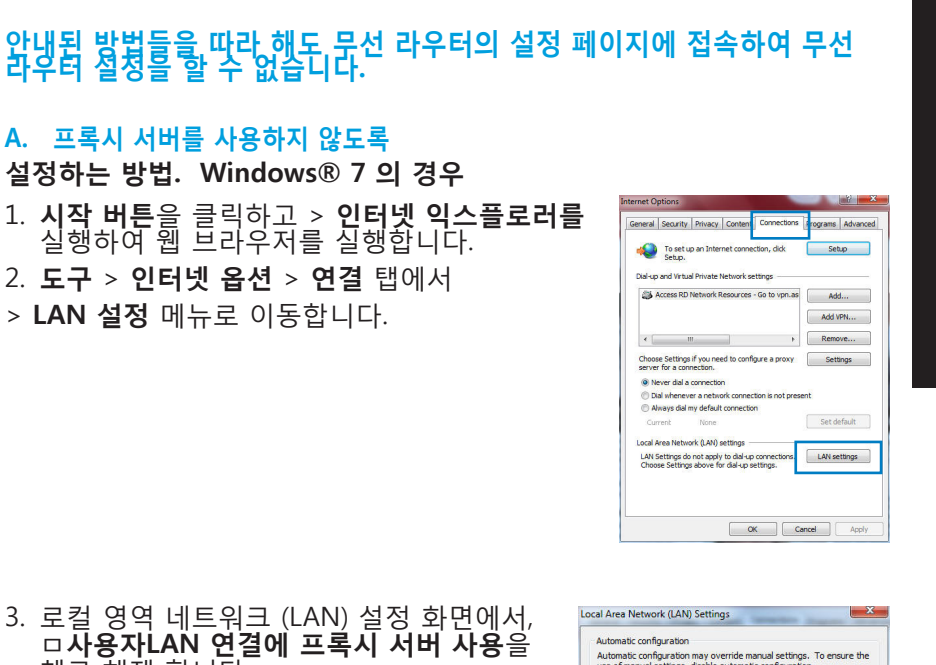

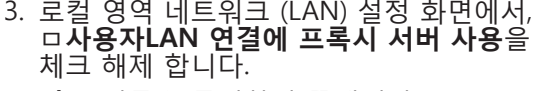

4. **완료** 버튼을 클릭하여 끝냅니다.

**자주 있는 질문들 (FAQs)**

⊕

**라우터 설정을 할 수 없습니다.**

**A. 프록시 서버를 사용하지 않도록** 

> **LAN 설정** 메뉴로 이동합니다.

◈

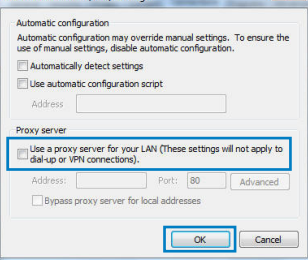

**한국어**

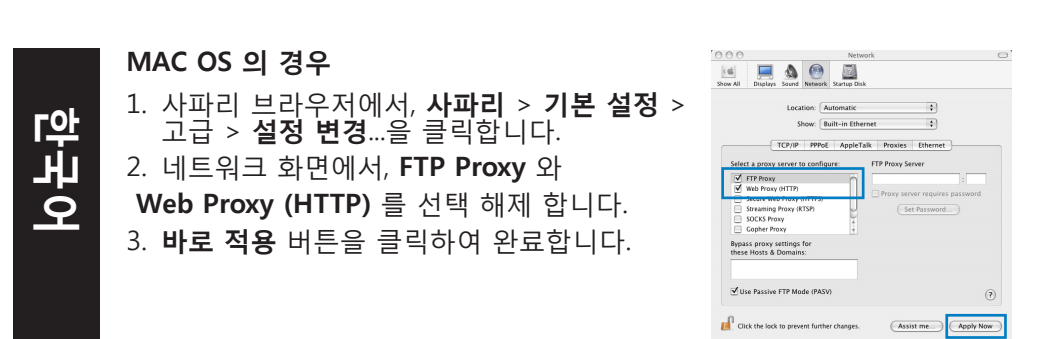

⊕

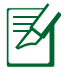

◈

**참고:** 사용 중인 브라우저의 도움말 기능을 참조하면 프록시 서버 를 사용하지 않도록 설정하는데 필요한 내용들을 알 수 있습니다.

## **B. TCP/IP 설정을 구성하여 자동으로 IP 주소 받아 올 수 있게 하기**

#### **Windows® 7 의 경우**

- 1. **시작 > 제어판 > 네트워크와 인터넷 > 네트워 크와 공유 센터 > 네트워크 연결 관리로** 이동 합니다.
- 2. **Internet Protocol Version 4 (TCP/IPv4)를 선 택하고, 속성**을 클릭합니다

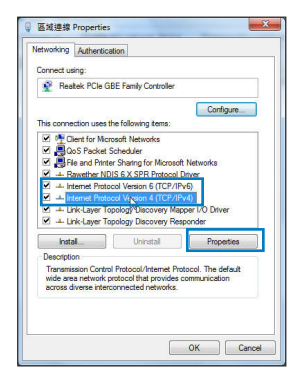

3. iPv4 IP 설정을 자동으로 얻으려면, IP 주소 자동으로 얻기를 클릭합니다. 4. **완료** 버튼을 클릭하여 마칩니다.

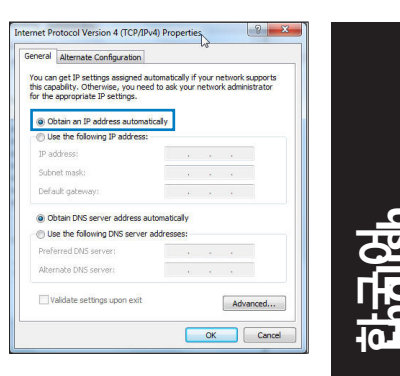

**English**

◈

## **MAC OS 의 경우**

- 1. 1. 화면에서 왼쪽 상단에 애플 아이콘 G 을 클릭합니다
- 2. **시스템 설정 > 네트워크 >구성... 을 선택합 니다.TCP/IP 탭에서 IPv4 구성** 드롭 다운 리 스트의 **DHCP 사용**을 선택합니다..
- 3. **바로 적용** 버튼을 클릭하여 마칩니다.
- 4. **Apply** 을 클릭하여 마칩니다.

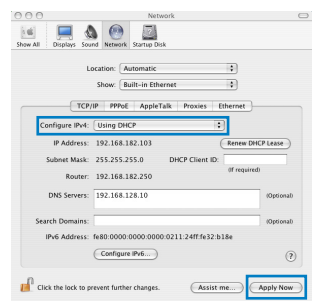

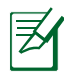

⊕

**참고:** 사용자 운영 체제의 도움말과 지원 기능을 참조하면 TCP/IP 설정에 대한 자세한 내용을 얻을 수 있습니다.

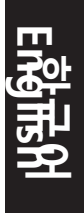

◈

## **C. 전화 연결을 사용하지 않도록 설정하기**

**Windows® 7 의 경우**

- 1. **시작 > 인터넷 익스플로러** 를 실행합니다.
- 2. **도구 > 인터넷 옵션 > 연결 탭으로 갑니다.**
- 3. **전화 연결을 사용하지 않음**을 선택합니다.
- 4. **확인**을 클릭하여 마칩니다.

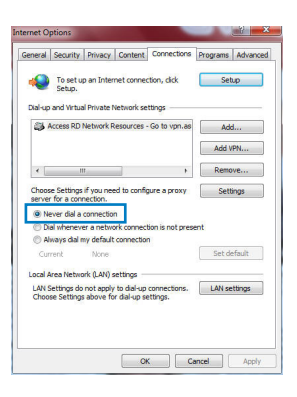

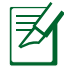

## **참고:** 사용자 브라우저의 도움말 기능에서 전화 연결을 사용하지 않도록 설정하는 방법에 대한 더 자세한 내용을 볼 수 있습니다.

⊕

## **D. 모든 웹 브라우저를 종료합니다.**

## **클라이언트가 라우터와 무선 연결을 이루지 못하는 경우**

## **범위를 벗어난 경우:**

- 라우터를 클라이언트 근처로 옮깁니다 .
- 채널 설정을 변경해 봅니다 .

## **인증 문제:**

- 라우터에 유선으로 연결합니다 .
- 무선 보안 설정을 확인합니다 .
- 뒷면 패널의 리셋 버튼을 5 초 이상 누릅니다 .

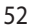

## **라우터를 찾을 수 없는 경우:**

- 뒷면 패널의 리셋 버튼을 5 초 이상 누릅니다 .
- 무선 어댑터의 SSID 와 암호화 설정을 확인합니다 .

## **무선 LAN 어댑터를 통해 인터넷에 연결할 수 없습니다.**

- 라우터를 무선 클라이언트 근처로 옮깁니다 .
- 무선 어댑터가 올바른 무선 라우터에 연결되었는지 확인합니다 .
- 사용하고 있는 채널이 해당 국가 혹은 지역에서 허용되는 것인지 확인 합니다 .

⊕

- 암호화 설정을 확인합니다 .• ADSL 또는 케이블 연결이 올바른지 확인 합니다 .
- 또 다른 이더넷 케이블을 사용하여 봅니다 .

#### **만약ADSL의 "링크" LED가 끊임없이 점멸 상태이거나 꺼져 있는 경우, 인터넷 연결이 불가능합니다. 이 경우 라우터는 ADSL 네트워크와 연결 설정이 불가능합니다.**

- 모든 케이블이 올바르게 연결되었는지 확인합니다 .
- ADSL 또는 케이블 모뎀의 전원 케이블을 뽑았다가 몇 분 후 다시 연결 합니다 .
- ADSL 신호등이 계속 점멸하거나 꺼져 있는 경우 ADSL 서비스 제공자 에 연락합니다 .

◈

## **네트워크 이름 또는 암호화 키를 잊어버린 경우**

- 유선 연결 설정을 시도하고 무선 암호화 설정을 다시 합니다.
- 무선 라우터의 리셋 버튼을 5 초 이상 누릅니다.
- 공장 초기 설정 :

**한국어**

◈

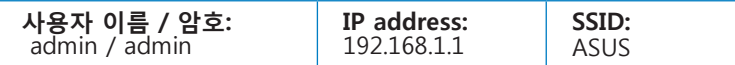

⊕

## **무선 라우터에 대한 더 많은 정보를 얻을 수 있는 곳은?**

- 동봉된 지원CD 내의 사용자 매뉴얼
- 온라인 FAQ 사이트: **http://support.asus.com/faq**
- 기술 지원 사이트: **http://support.asus.com**
- 고객 핫라인: 본 문서의 고객 지원 핫라인 참조

## **Isi kemasan**

- RT-AC66U <br>■ RT-AC66U Adaptor AC
- Kabel jaringan Panduan Ringkas
- $\boxtimes$  CD Dukungan (Panduan Pengguna/utilitas)  $\boxtimes$  Kartu jaminan
- **Ø** Dudukan

◈

- 
- 
- **CATATAN**: Jika salah satu item tersebut rusak atau tidak ada, hubungi peritel.

⊕

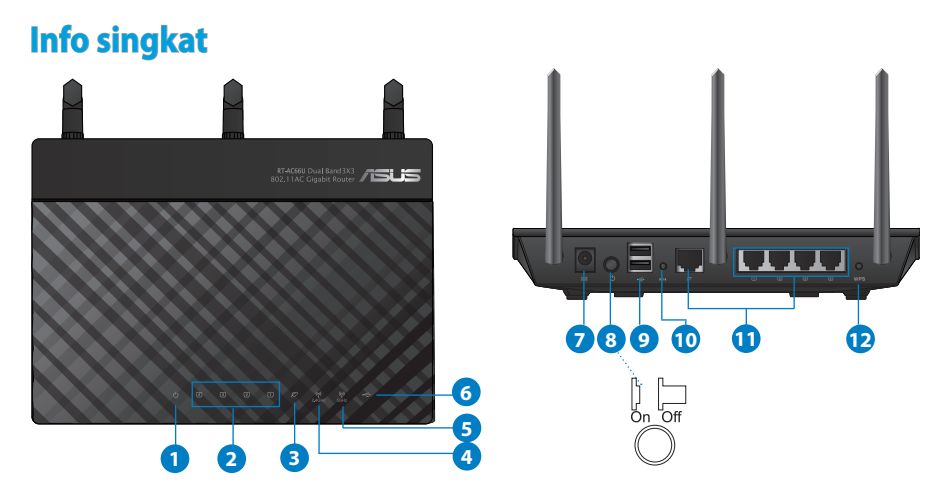

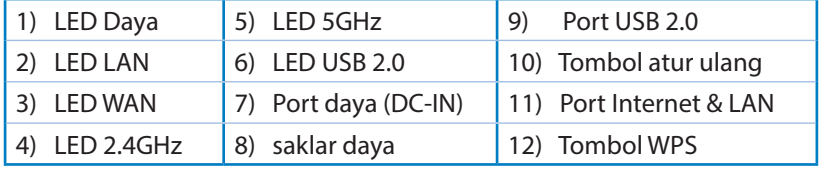

 $\bigoplus$ 

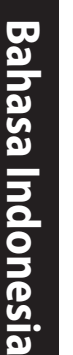

## **CATATAN:**

## • **HDD Eksternal USB/Flash disk:**

- Router nirkabel berfungsi dengan sebagian besar HDD USB//Flash disk yang berkapasitas hingga 2 TB serta mendukung akses bacatulis untuk FAT16, FAT32, EXT2, EXT3, dan NTFS.
- Untuk melepas disk USB dengan aman, aktifkan GUI Web **(http://192.168.1.1)**, kemudian di sudut kanan atas halaman **Network Map (Peta Jaringan)**, klik ikon USB, lalu **klik Eject USB 1 (Lepas USB 1)**.
- Pelepasan disk USB yang tidak benar dapat menyebabkan kerusakan data.

- Untuk mengetahui daftar partisi hard disk dan sistem file yang didukung router nirkabel, kunjungi **http://event.asus.com/ networks/disksupport**
- Untuk mengetahui daftar printer yang didukung router nirkabel, kuniungi **http://event.asus.com/networks/printersupport**

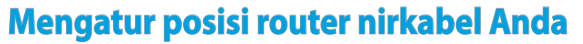

Untuk transmisi sinyal nirkabel terbaik antara router nirkabel dan perangkat jaringan yang tersambung, pastikan Anda:

⊕

- Menempatkan router nirkabel di area tengah agar jangkauan nirkabel maksimum untuk perangkat jaringan.
- Tidak menghalangi perangkat dengan benda logam dan menjauhkan dari sinar matahari langsung.
- Menjauhkan perangkat dari perangkat Wi-Fi 802.11g atau hanya 20 MHz, periferal komputer 2,4 GHz, perangkat Bluetooth, telepon nirkabel, trafo, mesin berat, cahaya neon, oven microwave, lemari es, dan peralatan industri lainnya untuk mencegah interferensi atau hilangnya sinyal.
- Untuk memastikan sinyal nirkabel terbaik, arahkan tiga antena yang dapat dilepas seperti yang ditunjukkan gambar di bawah.
- Untuk performa optimal, sesuaikan sistem pendinginan internal. Untuk informasi rinci, lihat panduan pengguna.
- Selalu memperbarui ke firmware terkini. Untuk mendapatkan pembaruan firmware terkini, kunjungi situs Web ASUS **http://www.asus.com**.

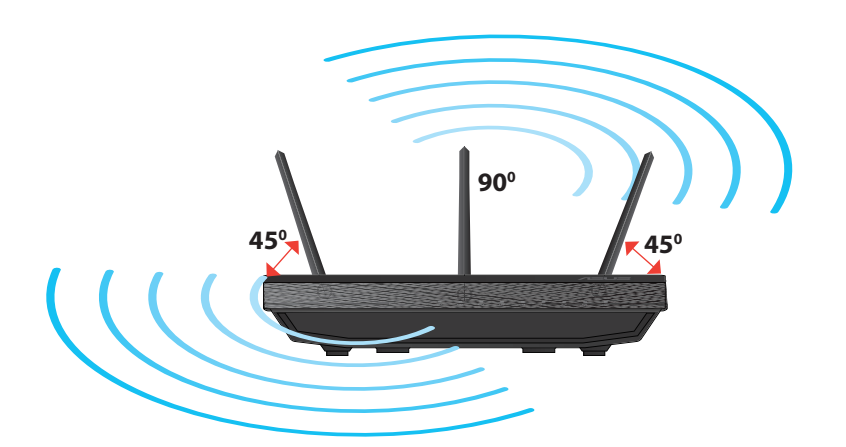

◈

◈

## **Pemasangan pada dudukan**

• Sejajarkan dan masukkan kait pemasangan pada dudukan ke lubang pemasangan pada router nirkabel.

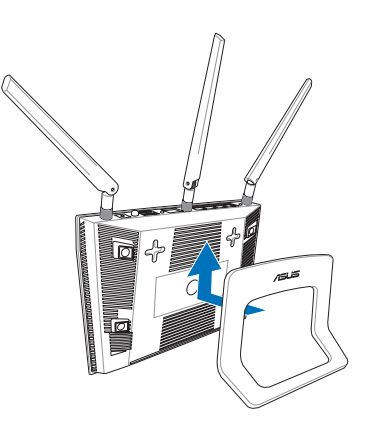

## **Persiapan**

1. Lepas kabel dari stopkontak dan modem yang ada, lalu hapus alamat IP sebelumnya di komputer.

◈

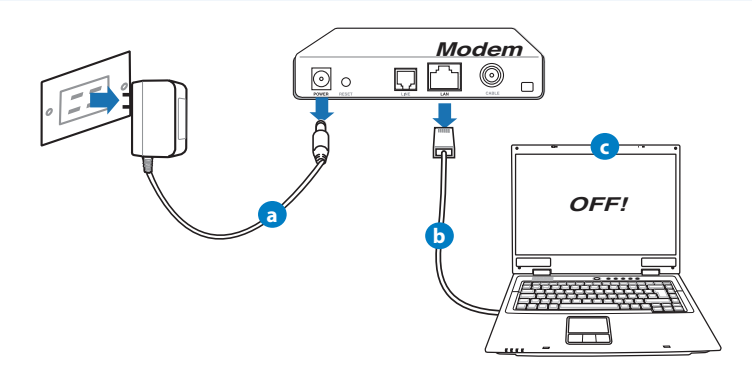

- **a:** Lepaskan adaptor AC dari stopkontak dan dari kabel/modem ADSL.
- **b:** Lepaskan kabel jaringan dari kabel/modem ADSL.
- **c:** Reboot komputer (disarankan).

 $\bigoplus$ 

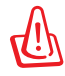

**PERINGATAN!** Sebelum melepas kabel, pastikan modem kabel/ADSL telah dimatikan minimal selama dua menit. Jika modem dilengkapi baterai cadangan, lepas baterai.

⊕

## 2. Mengkonfigurasi lingkungan nirkabel.

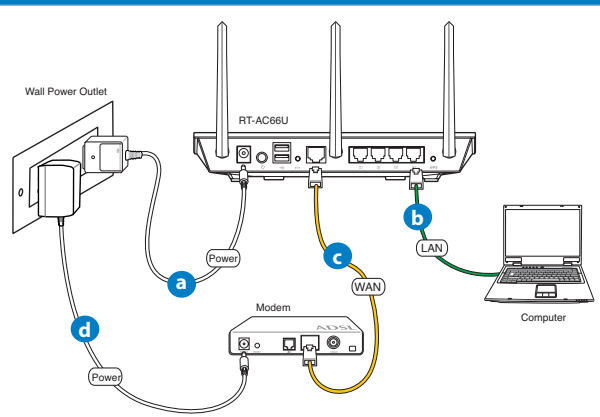

- **a:** Pasang adaptor AC router nirkabel ke port DC-IN, lalu sambungkan ke stopkontak.
- **b:** Sambungkan komputer ke port LAN router nirkabel menggunakan kabel jaringan.

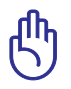

⊕

**PENTING!** Pastikan LED WAN dan LAN berkedip.

- **c:** Sambungkan modem ke port WAN router nirkabel menggunakan kabel jaringan.
- **d**: Pasang adaptor AC modem ke port DC-IN, lalu sambungkan ke stopkontak.

⊕

#### 3. Menonaktifkan beberapa pengaturan di komputer.

- **A. Menonaktifkan server proxy, jika sedang diaktifkan.**
- **B. Menetapkan pengaturan TCP/IP untuk mengambil alamat IP secara otomatis.**

⊕

**C. Menonaktifkan sambungan dial-up, jika sedang diaktifkan.**

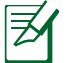

**CATATAN:** Untuk informasi lebih rinci tentang cara menonaktifkan pengaturan komputer, lihat *Tanya Jawab*.

## **Persiapan**

- 1. Konfigurasikan pengaturan nirkabel melalui GUI Web (Web Graphics User Interface).
- **a:** Buka browser Web seperti Internet Explorer, Firefox, Google Chrome, atau Safari.

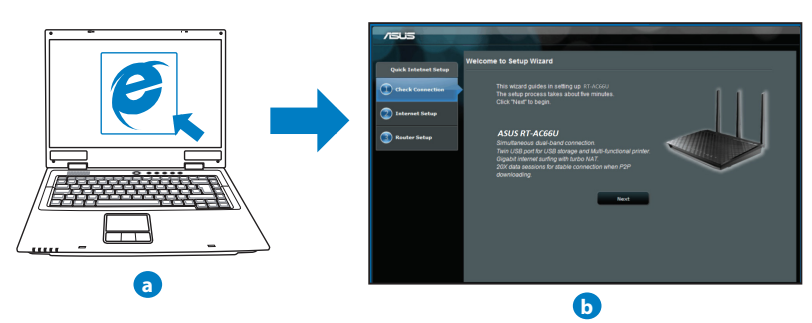

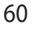

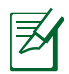

**CATATAN:** Jika QIS tidak berjalan secara otomatis, ikuti langkah-langkah berikut untuk menjalankan QIS secara manual:

- Di browser Web, masukkan **http://192.168.1.1** dan jalankan kembali Quick Internet Setup (QIS) Wizard (Wizard Quick Internet Setup (QIS)).
- Nonaktifkan pengaturan proxy dan sambungan dial-up, serta tetapkan pengaturan TCP/IP untuk mengambil alamat IP secara otomatis. Untuk selengkapnya, lihat bagian *Tanya Jawab* atau gunakan Wizard Konfigurasi dalam CD dukungan untuk diagnosis otomatis.
- **b:** Fitur Quick Internet Setup (QIS) router nirkabel akan secara otomatis mendeteksi jika jenis sambungan ISP adalah **Dynamic IP (IP Dinamis)**, **PPPoE, PPTP, L2TP**, dan **Static IP (IP Statis)**. Masukkan informasi penting untuk jenis sambungan Anda.

⊕

**CATATAN:** Deteksi otomatis jenis sambungan ISP akan berfungsi saat Anda mengkonfigurasi router nirkabel untuk pertama kalinya atau bila router nirkabel diatur ulang ke pengaturan default.

**PENTING!** Dapatkan informasi penting tentang jenis sambungan Internet dari ISP (Penyedia Layanan Internet) Anda.

- **c:** Tetapkan nama jaringan (SSID) dan kode keamanan untuk sambungan nirkabel 2,4 GHz dan 5 GHz. Klik **Apply (Terapkan)** ketika selesai.
- **d:** Pengaturan Internet dan nirkabel akan ditampilkan. Klik **Next (Selanjutnya)** untuk melanjutkan.
- **e:** Baca petunjuk sambungan jaringan nirkabel. Setelah selesai, klik **Finish (Selesai)**.

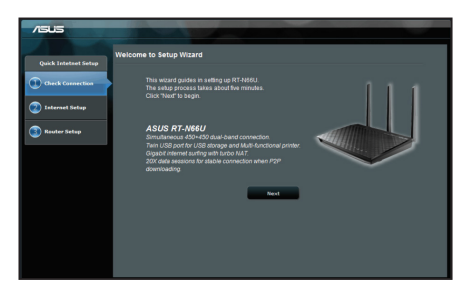

**CATATAN:** Anda dapat menetapkan nama jaringan dengan maksimal 32 karakter.

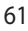

⊕

## **Tanya Jawab**

**Setelah mengikuti langkah-langkah tersebut, saya masih tidak dapat mengakses GUI Web (antarmuka pengguna grafis Web) router nirkabel untuk mengkonfigurasi pengaturan router nirkabel.**

⊕

## **A. Disable the proxy server, if enabled.**

#### **Windows® 7**

- 1. Klik **Start (Mulai)** > **Internet Explorer** untuk membuka browser Web.
- 2. Klik tab **Tools (Alat)** > **Internet options (Opsi internet)** > **Connections (Sambungan)** > **LAN settings (Pengaturan LAN)**.

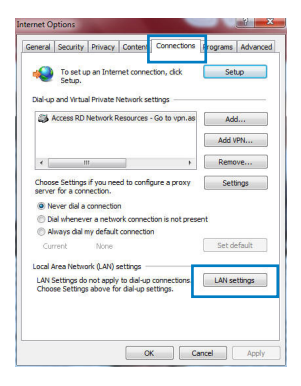

- 3. Dari layar Local Area Network (LAN) Settings, hapus tanda centang pada **Use a proxy server for your LAN (Gunakan server proxy untuk LAN)**.
- 4. Klik **OK** setelah selesai.

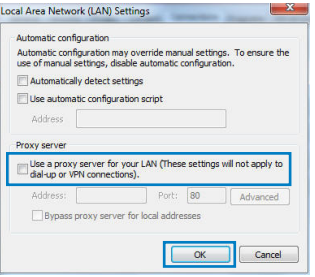

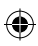

#### **MAC OS**

- 1. Dari panel menu, klik tab **Safari** > **Preferences... (Preferensi...)** > **Advanced (Lanjutan)** > **Change Settings... (Ubah Pengaturan...).**
- 2. Dari daftar protokol, hapus tanda centang pada **FTP Proxy (Proxy FTP)** dan **Web Proxy (HTTP) (Proxy Web (HTTP))**.
- 3. Klik **Apply Now (Terapkan Sekarang)** setelah selesai.

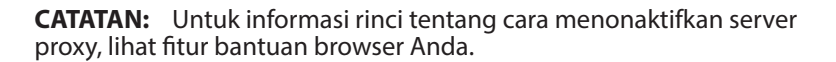

⊕

 $000$  $\begin{array}{c} \hline \begin{array}{c} \hline \begin{array}{c} \hline \begin{array}{c} \hline \begin{array}{c} \hline \begin{array}{c} \hline \end{array} \end{array} \end{array} \end{array} \end{array} \end{array}$ 

圖

TCP/IP PPPoE AppleTalk Proxies Ethernet

FTP Proxy Server

Location: Automatic Show: Built-in Ethernet

.<br>Select a proxy server to configure:

Click the lock to prevent further cha

 $\frac{1}{\sqrt{2}}$  FTP Proxy<br> $\frac{1}{\sqrt{2}}$  Web Proxy (HTTP) Streaming Provy (RTSP)

SOCKS Brown .<br>Bypass proxy settings fo<br>these Hosts & Domains: V Use Passive FTP Mode (PASV  $\overline{P}$ 

 $\overline{a}$ 

(Set Password....)

Assist me...

 $\odot$ Apply Now

#### **B. Menetapkan pengaturan TCP/IP untuk mengambil alamat IP secara otomatis.**

#### **Windows® 7**

- 1. Klik **Start (Mulai)** > **Control Panel (Panel Kontrol)** > **Network and Internet (Jaringan dan Internet)** > **Network and Sharing Center (Pusat Jaringan dan Berbagi)** > **Manage network connections (Kelola sambungan jaringan).**
- 2. Pilih **Internet Protocol Version 4 (TCP/IPv4) (Protokol Internet Versi 4 (TCP/IPv4))**, lalu klik **Properties (Properti)**.

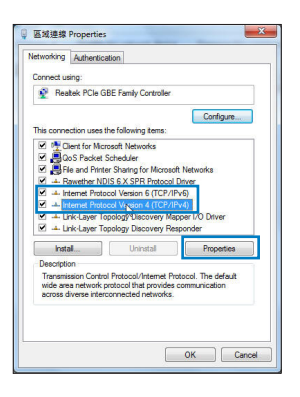

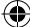

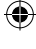

⊕

3. Untuk mendapatkan pengaturan IP iPv4 secara<br>otomatis, centang **Obtain an IP address auto**otomatis, centang **Obtain an IP address auto- matically (Dapatkan alamat IP secara otoma- tis)**.

 $\bigcirc$ 

4. Klik **OK** setelah selesai.

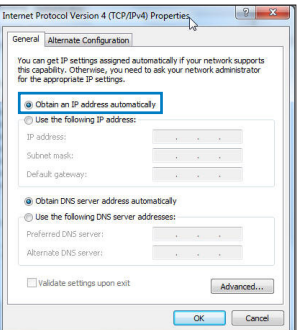

## **MAC OS**

- 1. Klik ikon Apple  $\dot{\mathbf{C}}$  yang berada di kiri atas layar.
- 2. Klik **System Preferences (Preferensi Sistem)** > **Network (Jaringan)** > **Configure... (Konfigurasikan ...)**
- 3. Dari tab **TCP/IP**, pilih **Using DHCP (Menggunakan DHCP)** di daftar drop-down **Configure IPv4 (Konfigurasikan IPv4)**.
- 4. Klik **Apply Now (Terapkan Sekarang)** setelah selesai.

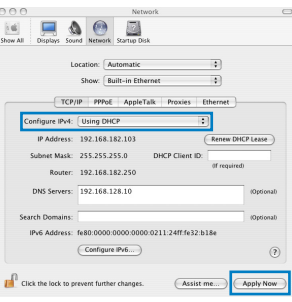

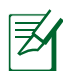

**CATATAN:** Untuk informasi rinci tentang cara mengkonfigurasi pengaturan TCP/IP komputer, lihat fitur bantuan dan dukungan sistem operasi Anda.

#### **C. Menonaktifkan sambungan dial-up, jika sedang diaktifkan.**

#### **Windows® 7**

- 1. Klik **Start (Mulai)** > **Internet Explorer** untuk membuka browser Web.
- 2. Klik tab **Tools (Alat)** > **Internet options (Opsi internet)** > **Connections (Sambungan)**.
- 3. Centang **Never dial a connection (Jangan aktifkan sambungan)**.
- 4. Klik **OK** setelah selesai.

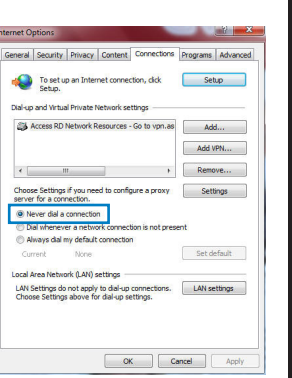

**Bahasa Indonesia**

Bahasa Indonesia

⊕

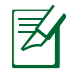

◈

**CATATAN:** Untuk informasi rinci tentang cara menonaktifkan pengaturan sambungan dial-up, lihat fitur bantuan browser Anda.

◈

#### **D. Tutup semua browser Web yang berjalan.**

## **Sambungan nirkabel antara klien dan router tidak dapat dibuat.**

#### **Di Luar Jangkauan:**

- Dekatkan posisi router dengan klien nirkabel.
- Coba ubah pengaturan kanal.

#### **Otentikasi:**

- Gunakan sambungan berkabel untuk menyambung ke router.
- Periksa pengaturan keamanan nirkabel.
- Tekan tombol Reset (Atur Ulang) pada panel belakang selama lebih dari 5 detik.

⊕

#### **Router tidak dapat ditemukan:**

- Tekan tombol Reset (Atur Ulang) pada panel belakang selama lebih dari 5 detik.
- Periksa pengaturan pada adapter nirkabel, misalnya pengaturan SSID dan enkripsi.

◈

## **Tidak dapat mengakses Internet melalui adapter LAN nirkabel.**

- Dekatkan posisi router dengan klien nirkabel.
- Pastikan adapter nirkabel telah tersambung ke router nirkabel yang benar.
- Pastikan kanal nirkabel yang digunakan telah sesuai dengan kanal yang tersedia di negara/wilayah Anda.
- Periksa pengaturan enkripsi.
- Pastikan sambungan ADSL atau Kabel sudah benar.
- Coba kembali menggunakan kabel Ethernet.

#### **Jika lampu "LINK" ADSL terus berkedip atau tidak menyala, Internet tidak dapat diakses - Router tidak dapat membuat sambungan dengan jaringan ADSL.**

- Pastikan semua kabel tersambung dengan benar.
- Lepaskan kabel daya dari modem ADSL atau kabel, tunggu beberapa menit, kemudian sambungkan kabel kembali.
- Jika lampu ADSL terus berkedip atau tidak menyala, hubungi penyedia layanan ADSL Anda

#### **Saya lupa nama jaringan atau kunci keamanan.**

- Coba konfigurasikan sambungan berkabel, kemudian konfigurasikan kembali pengaturan enkripsi.
- Tekan tombol Atur ulang selama lebih dari lima detik untuk mengatur ulang atau mengembalikan sistem ke pengaturan default pabrik.
- Pengaturan default pabrik:

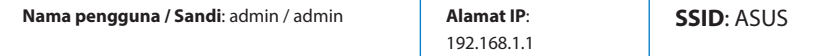

◈

## **Di mana saya dapat memperoleh informasi lengkap tentang router nirkabel?**

⊕

- Panduan Pengguna dalam CD dukungan
- Situs tanya jawab online: **http://support.asus.com/faq**
- Situs Dukungan Teknis: **http://support-org.asus.com/**
- Hotline Pelanggan: Lihat Hotline Dukungan dalam Panduan Tambahan.

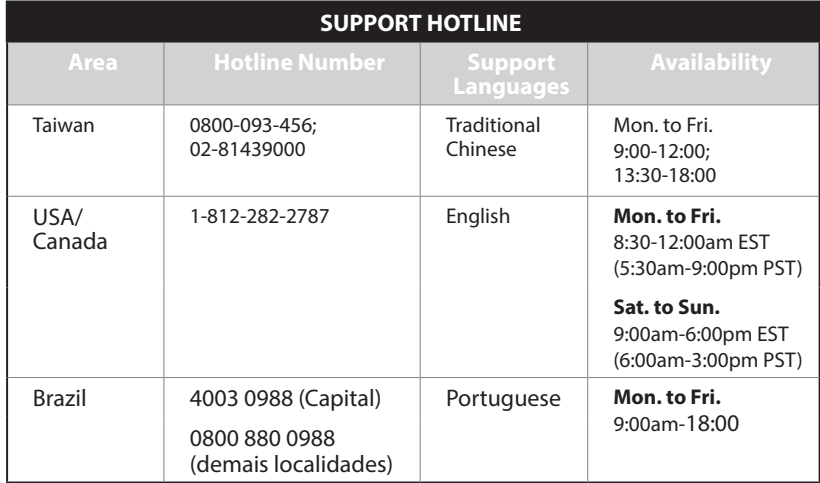

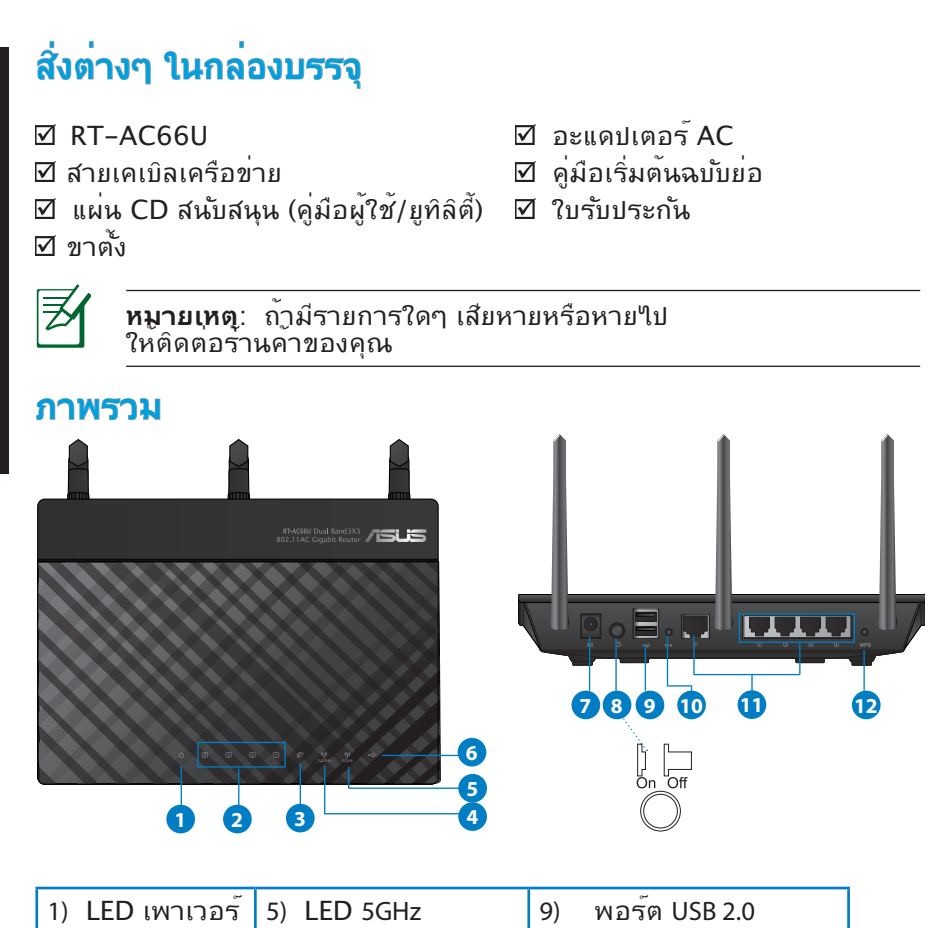

⊕

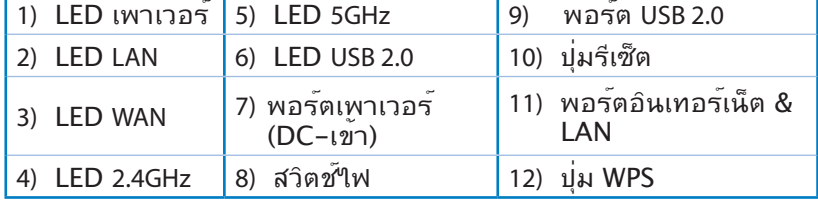

**ไทย**

◈

 $\bigoplus$ 

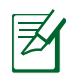

⊕

## **หมายเหตุ:**

- **USB HDD ภายนอก/แฟลชดิสก์:**
	- ไวร์เลสเราเตอร์ทำ งานกับ USB HDD/แฟลชดิสก์ขนาด ใหญ่ถึง 2TB และสน*ั*บสนนการอ่าน-เขียนสำหร*ั*บระบบ FAT16, FAT32, EXT2, EXT3 และ NTFS

⊕

- ในการถอด USB ดิสก์อย่างปลอดภัย, เปิดเว็บ GUI **(http://192.168.1.1)**, จากนั้นที่มุมขวาบนของหน้า **Network Map (แผนที่เครือข่าย)**, คลิกไอคอน USB และคลิก **Eject USB 1 (นำ USB 1 ออก)**
- การถอด USB ดิสก์อย่างไม่ถูกต้อง อาจทำ ให้ข้อมูล เสียหายได้
- สำ หรับรายการของระบบไฟล์ และฮาร์ดดิสก์พาร์ติชั่นที่ไวร์ เลสเราเตอร์สนับสนุน ให้เยี่ยมชมที่ **http://event.asus.com/ networks/disksupport**
- สำ หรับรายการของเครื่องพิมพ์ที่ไวร์เลสเราเตอร์สนับสนุน ให้ เยี่ยมชมที่

**http://event.asus.com/networks/printersupport**

# **ไทย**

## **การวางตำ แหน่งไวร์เลส เราเตอร์ของคุณ**

้เพื่อให้การรับส่งสัญญาณใร้สายระหว่างใวร์เลสเราเตอร์ และอุปกรณ์เครือข่าย ที่เชื่อมต่ออยู่มีคุณภาพดีที่สุด ให้แน่ใจว่าคุณ:

 $\bigoplus$ 

- ้วางใวร์เลสเราเตอร์ในบริเวณศนย์กลาง เพื่อให้ครอบคลุมพื้นที่ใร้สายมาก ที่สุดสำหรับอปกรณ์เครือข่าย
- วางอุปกรณ์ให้ห่างจากวัตถุขวางกั้นที่เป็นโลหะ และไม่ให้ถูกแสงแดดโดยตรง
- วางอุปกรณ์ให้ห่างจากอุปกรณ์ Wi-Fi 802.11g หรือ 20MHz, อุปกรณ์ต่อ พ่วงคอมพิวเตอร์ 2.4GHz, อุปกรณ์บลูทูธ, โทรศัพท์ไร้สาย, หม้อแปลง, มอเตอร์พลังงานสูง, แสงฟลูออเรสเซนต์, เตาไมโครเวฟ, ตู้เย็น และอุปกรณ์ อุตสาหกรรมอื่นๆ เพื่อป้องกันสัญญาณรบกวน หรือสัญญาณสูญหาย
- เพื่อให้มั่นใจถึงสัญญาณไร้สายที่ดีที่สุด ให้ปรับทิศทางเสาอากาศที่สามารถ ถอดได้ 3 อัน ในลักษณะที่แสดงในภาพด้านล่าง
- เพื่อให้ได้สมรรถนะดีที่สุด ให้ปรับระบบทำ ความเย็นภายใน ให้ดูคู่มือผู้ใช้ สำ หรับรายละเอียด
- อัพเดตไปเป็นเฟิร์มแวร์ล่าสุดเสมอ เยี่ยมชมเว็บไซต์ ASUS ที่ **http://www.asus.com** เพื่อรับอัพเดตเฟิร์มแวร์ล่าสุด

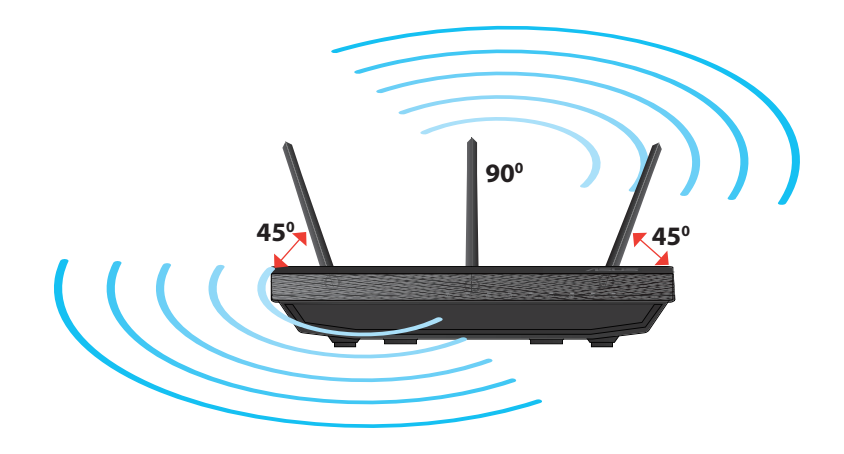

**ไทย**

⊕

# **การยึดกับขาตั้ง**

• จัดและใส่ที่เกี่ยวขาตั้งเข้ากับรูยึดของ ไวร์เลสเราเตอร

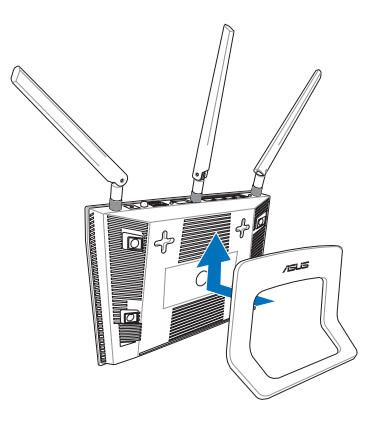

 $\bigoplus$ 

# **ก่อนที่จะดำ เนินการ**

 $\bigoplus$ 

ี่ 1. ถอดปลั๊ก และตัดการเชื่อมต่อสายใฟ/สายเคเบิลจากโมเด็มที่มีอยู่<br>และปล่อย IP แอดเดรสที่ล้าสมัยของคอมพิวเตอร์

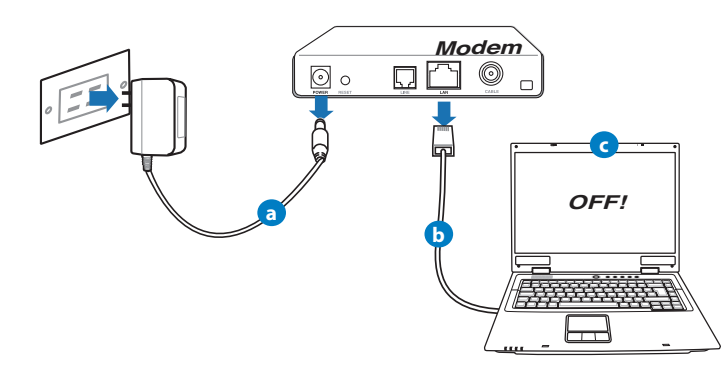

- **a:** ถอดปลั๊กอะแดปเตอร์ AC จากเต้าเสียบไฟฟ้า และตัดการเชื่อมต่อจากเคเบิล /ADSL โมเด็มของคุณ
- **b:** ตัดการเชื่อมต่อสายเคเบิลเครือข่ายจากเคเบิล/ADSL โมเด็มของคุณ
- **c:** บุตคอมพิวเตอร์ใหม่ (แนะนำ)

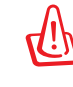

**ไทย**

⊕

**คำ เตือน!** ก่อนที่จะตัดการเชื่อมต่อสายไฟ/สายเคเบิล, ให้แน่ใจว่าเคเบิล/ADSL โมเด็มของคุณปิดเครื่องแล้วเป็นเวลาอย่าง น้อย 2 นาที ถ้าโมเด็มของคุณมีแบตเตอรี่สำ รอง ให้ถอดออกด้วย

◈

## ่ 2. ตั้งค่าสภาพแวดล้อมใร้สายของคุณ

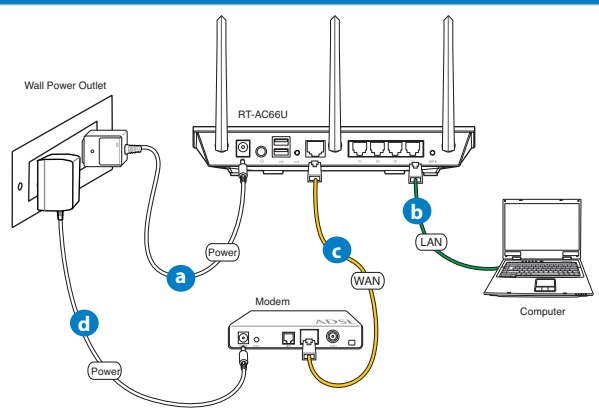

- **a:** เสียบอะแดปเตอร AC ของใวรุเลสเราเตอรของคุณเขากบพอร์ต DC เขา และ เสียบเขากบเต<sub>้</sub>าเสียบใฟฟ้าที่ผน<sub>ั</sub>ง
- **b:** ใช้สายเคเบิลเครือข่าย เชื่อมต่อคอมพิวเตอร์ของคุณเข้ากับพอร์ต LAN ของไวร์เลสเราเตอร์ของคุณ

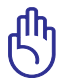

**สำ คัญ!** ตรวจดูให้แน่ใจว่า LED WAN และ LAN กะพริบ

- **c:** ใช้สายเคเบิลเครือข่ายอีกเส้นหนึ่ง เชื่อมต่อโมเด็มของคุณเข้ากับพอร์ต WAN ของไวร์เลสเราเตอร์ของคุณ
- **d:** เสียบอะแดปเตอร์ AC ของโมเด็มของคุณเข้ากับพอร*์*ต DC เข้า<br>และเสียบเข้ากับ เต้าเสียบใฟฟ้าที่ผนัง
#### 3. ปิดทำ งานการตั้งค่าบางอย่างบนคอมพิวเตอร์ของคุณ

- **A. ปิดทำ งานพร็อกซีเซิร์ฟเวอร์ ถ้าเปิดทำ งานอยู่**
- **B. ตั้งค่าการตั้งค่า TCP/IP เป็น Automatically obtain an IP address (รับที่อยู่ IP โดยอัตโนมัติ)**

 $\bigcirc$ 

**C. ปิดทำ งานการเชื่อมต่อแบบโทรเข้า ถ้าเปิดทำ งานอยู่**

**หมายเหตุ:**สำ หรับรายละเอียดเพิ่มเติมเกี่ยวกับการปิดทำ งานการ ตั้งค่าของคอมพิวเตอร์ ให้ดู **คำ ถามที่พบบ่อยๆ (FAQ)**

## **เริ่มต้นการใช้งาน**

⊕

- 1. กำ หนดค่าของการตั้งค่าไร้สายของคุณผ่านระบบติดต่อผู้ใช้แบบกราฟฟิก บนเว็บ (เว็บ GUI)
- **a:** เปิดเว็บเบราเซอร์ของคุณ เช่น Internet Explorer, Firefox, Google Chrome, หรือ Safari.

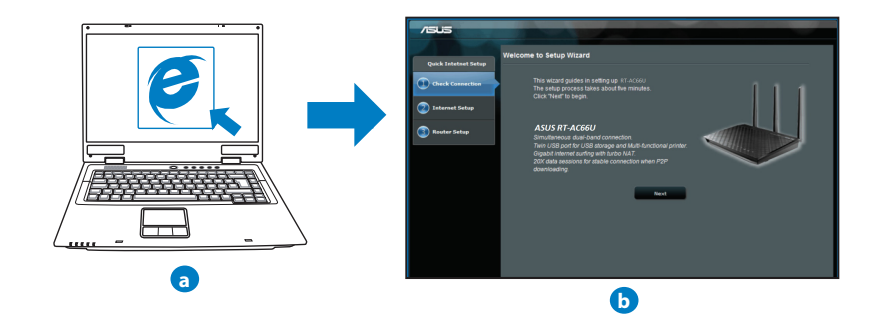

**ไทย**

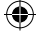

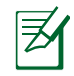

**ไทย**

◈

#### **หมายเหตุ:**

ถ้า QIS ไม่เปิดโดยอัตโนมัติ, ให้ปฏิบัติตามขั้นตอนเหล่านี้ เพื่อเปิด QIS:

⊕

- บนเว็บเบราเซอร์ของคุณ, ป้อน **http://192.168.1.1** และรัน ตัวช่วยสร้างการตั้งค่าอินเทอร์เน็ตอย่างเร็ว (QIS) อีกครั้ง
- ปิดทำงานการตั้งค่าพร็อกซ์, การเชื่อมต่อแบบโทรเข้า และตั้งค่าการตั้งค่า<br> TCP/IP ของคณใหรับที่อยู่ IP โดยอัตโนมัติ สำหรับรายละเอียดเพิ่มเติม ี่ ให้ดูส่วน *คำถามที่พบบ้อยๆ* หรือใช้ตัวช่วยสร้างการติดตั้ง ในแผ่น CD สน*ั* บสนุนสำ หรับการวินิจฉัยโดยอัตโนมัติ
- **b:** คุณสมบัติ การตั้งค่าอินเตอร์เน็ตอย่างเร็ว (QIS) ของไวร์เลสเราเตอร์จะ ตรวจพบโดยอัตโนมัติว่าชนิดการเชื่อมต่อ ISP ของคุณเป็น **Dynamic IP (ไดนามิก IP), PPPoE, PPTP, L2TP** และ **Static IP (สแตติก IP)** ี่พิมพ์ข้อมูลที่จำเป็นสำหรับชนิดการเชื่อมต่อของคุณเข้าใป

**หมายเหตุ:**การตรวจจับชนิดการเชื่อมต่อ ISP ของคุณโดยอัตโนมัติ ้จะเกิดขึ้นเมื่อคุณกำหนดคาใวร์เลสเราเตอร์เป็นครั้งแรก หรือเมื่อใวร์ เลสเราเตอร์ของคุณถูกรีเซ็ตกลับเป็นการตั้งค่าเริ่มต้น

**สำ คัญ!** ขอรับข้อมูลที่จำ เป็นเกี่ยวกับชนิดการเชื่อมต่อ อินเทอร์เน็ตของคุณจากผู้ให้บริการอินเทอร์เน็ต (ISP)

- **c:** กำหนดชื่อเครือข่าย (SSID) และคีย์การป้องกันสำ หรับการ เชื่อมต่อไร้สาย 2.4GHz และ 5GHz ของคุณ คลิก **Apply (นำ ไปใช้)** เมื่อเสร็จ
- **d:** การตั้งค่าอินเทอร์เน็ตและการ ตั้งค่าไร้สายของคุณจะแสดงขึ้น คลิก **Next (ถัดไป)** เพื่อทำ ต่อ
- **e:** อานขอมูลการสอนเกี่ยวก*ั*บ การเชื่อมต่อไร้สาย เมื่อ ทำ เสร็จ, คลิก **Finish (เสร็จ)**

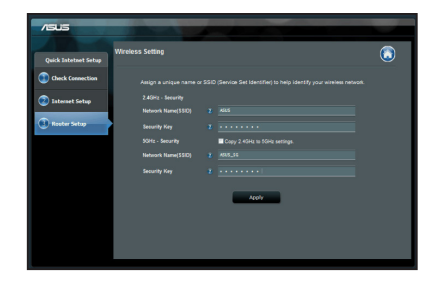

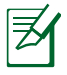

**หมายเหต:** คุณสามารถกำหนดชื่อเครือข่ายโดยใช*้*ตัวอักษร<sup>ู</sup>ใด<sup>้</sup>มาก ถึง 32 ตัว

◈

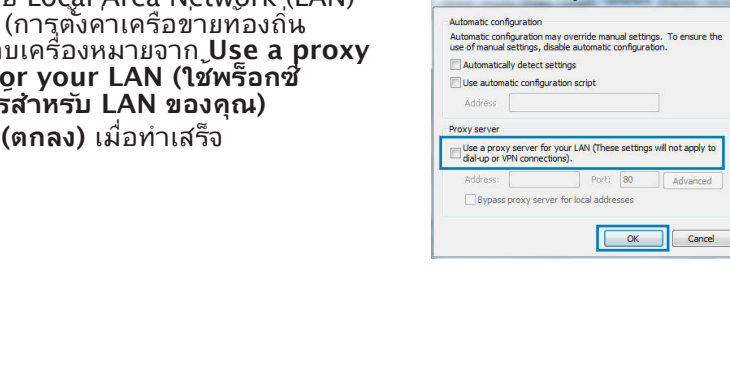

# 3. จากหน้าจอ Local Area Network (LAN) Settings (การตั้งค่าเครือข่ายท้องถิ่น (LAN)), ลบเครื่องหมายจาก **Use a proxy server for your LAN (ใช้พร็อกซี**

- 
- **เซิร์ฟเวอร์สำ หรับ LAN ของคุณ)**
- 4. คลิก **OK (ตกลง)** เมื่อทำ เสร็จ

# **คำ ถามที่พบบ่อยๆ (FAQ)**

**หลังจากที่ทำ ตามขั้นตอนต่างๆ แล้ว ยังคงไม่สามารถเข้าถึงระบบติดต่อ ผู้ใช้แบบกราฟฟิกบนเว็บของไวร์เลสเราเตอร์ (เว็บ GUI) เพื่อ กำ หนดค่าการตั้งค่าไวร์เลสเราเตอร์ได้**

◈

**A. ปิดทำ งานพร็อกซีเซิร์ฟเวอร์ ถ้าเปิดทำ งานอยู่**

#### **Windows® 7**

◈

- 1. คลิก Start (เริ่ม) ≽ Internet Explorer<br>้ (อินเทอร์เน็ต เอ็กซ์พลอเรอร์)<br>เพื่อเปิดเว็บเบราเซอร์<br>2. คลิก Tools (เครื่องมือ) > Internet options
- 2. คลิก **Tools (เครื่องมือ)** > **Internet options (ตัวเลือกอินเทอร์เน็ต)** > แท็บ **Connections (การเชื่อมต่อ)** > **LAN settings (การตั้งค่า LAN)**

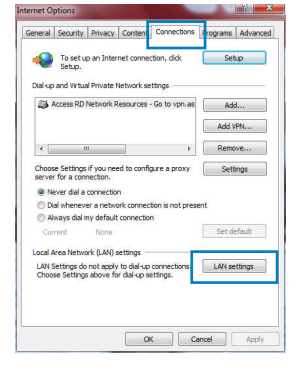

Local Area Network (LAN) Settings

**ไทย**

◈

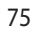

 $- x$ 

#### **MAC OS**

**ไทย**

◈

- 1. จากแถบเมนู, คลิก **Safari (ซาฟารี)** > **Preferences ... (การกำ หนดลักษณะ...)** > แท็บ **Advanced (ขั้นสูง** > **Change Settings... (เปลี่ยนแปลงการตั้งค่า...)**.
- 2. จากรายการของโพรโทคอล, ยกเลิกการเลือก **FTP Proxy (FTP พร็อกซี)** และ **Web Proxy (HTTPS) (เว็บพร็อกซี (HTTPS))**
- 3. คลิก **Apply Now (นำ ไปใช้เดี๋ยวนี้)** เมื่อทำ เสร็จ

**หมายเหตุ:** ดูคุณสมบัติวิธีใช้ของเบราเซอร*์*ของคุณ สำหร*ั*บ<br>รายละเอียดเกี่ยวกับการปิดทำงานพร็อกซี่เซิร์ฟเวอร์

⊕

 $000$ 

Select a proxy server to configure: T FTP Proxy<br>
With Proxy (HTTP) Streaming Proxy (RTSP)

**DECISE the lock to prevent further changes.** 

SOCKS Brown **Bypass proxy settings for**<br>these Hosts & Domains: V Use Passive FTP Mode (PASV)

Location: Automatic

Show: Built-in Ethernet TCP/IP PPPoE AppleTalk Proxies Ethernet

 $\mathbb{R}$ 

Set Password...

(Assist me...) (Apply Now

 $(2)$ 

◈

**B. ตั้งค่าการตั้งค่า TCP/IP เป็น Automatically obtain an IP address (รับที่อยู่ IP โดยอัตโนมัติ)**

#### **Windows® 7**

- 1. คลิก **Start (เริ่ม)** > **Control Panel (แผง ควบคุม)** > **Network and Internet (เครือข่ายและอินเทอร์เน็ต)**<sup>&</sup>gt; **Network and Sharing Center (ศูนย์เครือข่ายและการใช้ร่วมกัน)** > **Manage network connections (จัดการการเชื่อมต่อเครือข่าย)**
- 2. เลือก **Internet Protocol Version 4 (TCP/ IPv4) (อินเทอร์เน็ตโพรโทคอ ลรุ่น 4 (TCP/IPv4))**, จากนั้นคลิก **Properties (คุณสมบัติ)**

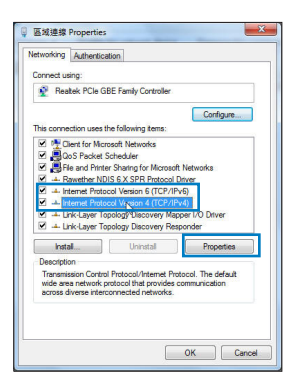

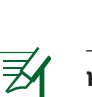

- 3. เพื่อรับการตั้งค่า iPv4 IP โดยอัตโนมัติ, ทำ เครื่องหมายที่ **Obtain an IP address automatically (รับ IP แอดเดรสโดยอัตโนมัติ)**
- 4. คลิก **OK (ตกลง)** เมื่อทำ เสร็จ

#### **MAC OS**

- 1. คลิกใอคอนแอปเบิ้ล �� ที่อยู่บริเวณมุมซ้าย บน ของหน้าจอ
- 2. คลิก **System Preferences (การกำ หนด ลักษณะระบบ)** > **Network (เครือข่าย)** > **Configure... (กำ หนดค่า...)**
- 3. จากแท็บ **TCP/IP (TCP/IP)**, เลือก **Using DHCP (ใช้ DHCP)** ในรายการ **Configure IPv4 (กำ หนดค่า IPv4)**
- 4. คลิก **Apply Now (นำ ไปใช้เดี๋ยวนี้)** เมื่อทำ เสร็จ.

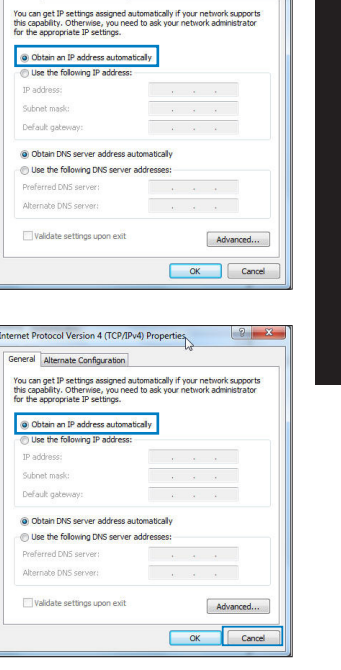

net Protocol Version 4 (TCP/IPv4) Propertie

**ไทย**

◈

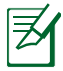

⊕

**หมายเหตุ:** ดูวิธีใช้ของระบบปฏิบัติการของคุณ และคุณสมบัติ ที่สนับสนุน สำ หรับรายละเอียดเกี่ยวกับการกำ หนดค่า TCP/IP ของคอมพิวเตอร์ของคุณ

◈

#### **C. ปิดทำ งานการเชื่อมต่อแบบโทรเข้า ถ้าเปิดทำ งานอยู่**

 $\bigoplus$ 

#### **Windows® 7**

- 1. คลิก Start (เริ่ม) ≫ Internet Explorer<br>(อินเทอรเน็ต เอ็กซ์พลอเรอร์)<br>เพื่อเปิดเว็บเบราเซอร์
- 2. คลิก **Tools (เครื่องมือ)** > **Internet options (ตัวเลือกอินเทอร์เน็ต)** > แท็บ **Connections (การเชื่อมต่อ)**
- 3. ทำ เครื่องหมายที่ **Never dial a connection (ไม่ต้องเรียกเลขหมายเพื่อ เชื่อมต่อ)**
- 4. คลิก **OK (ตกลง)** เมื่อทำ เสร็จ

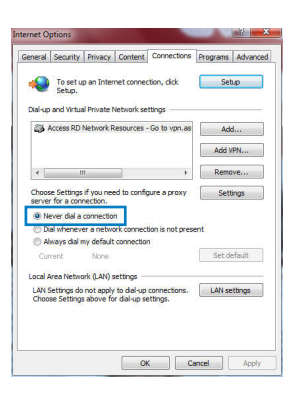

◈

**หมายเหตุ:** ดูคุณสมบัติวิธีใช*่*ของเบราเซอรของคุณ สำหรับ รายละเอียดเกี่ยวกบการปัดทางานการตั้งค่าการเชื่อมต่อแบบโทรเขา

#### **D. ปิดเว็บเบราเซอร์ที่กำ ลังรันอยู่ทั้งหมด**

#### ้<sup>ๆ</sup>คลเอ็นต์ใม่สามารถสร้างการเชื่อมต่อใร้สายกับเราเตอร์ใด้

#### **อยู่นอกพื้นที่ทำ งาน:**

- ย้ายเราเตอร์ให้เข้าใกล้ไวร์เลส ไคลเอ็นต์มากขึ้น
- ลองเปลี่ยนการตั้งค่าแชนเนล

#### **การยืนยันตัวบุคคล:**

- ใช้การเชื่อมต่อแบบมีสายเพื่อเชื่อมต่อไปยังเราเตอร์
- ตรวจสอบการตั้งค่าระบบป้องกันแบบไร้สาย
- กดปุ่ม รีเซ็ต ที่แผงด้านหลังเป็นเวลานานกว่า 5 วินาที

◈

# **ไทย**

#### **ไม่สามารถพบเราเตอร์:**

- กดปุ่ม รีเซ็ต ที่แผงด้านหลังเป็นเวลานานกว่า 5 วินาที
- ตรวจสอบการตั้งค่าในไวร์เลส อะแดปเตอร์ เช่น SSID และการตั้งค่าการเข้ารหัส

#### **ไม่สามารถเข้าถึงอินเตอร์เน็ตผ่านไวร์เลส LAN อะแดปเตอร์**

- ย้ายเราเตอร์ให้เข้าใกล้ไวร์เลส ไคลเอ็นต์มากขึ้น
- ตรวจสอบว่าไวร์เลสอะแดปเตอร์เชื่อมต่อกับไวร์เลส เราเตอร์ที่ถูกต้อง หรือใม่
- ตรวจสอบว่าไวร์เลส แชนเนลที่ใช้สอดคล้องกับแชนเนลที่ใช้ได้ในประเทศ /พื้นที่ของคณหรือใม่

 $\bigoplus$ 

- ตรวจสอบการตั้งค่าการเข้ารหัส
- ตรวจสอบว่าการเชื่อมต่อ ADSL หรือสายเคเบิลถูกต้องหรือไม่
- ลองใช้สายเคเบิลอีเธอร์เน็ตเส้นอื่น

⊕

#### **ถ้าไฟ "LINK" ADSL กะพริบอย่างต่อเนื่อง หรือดับ, จะไม่สามารถ เข้าถึงอินเตอร์เน็ตได้ - เราเตอร์ไม่สามารถสร้างการเชื่อมต่อกับเน็ต เวิร์ก ADSL ได้**

- ตรวจดูให้แน่ใจว่าสายเคเบิลทั้งหมดเชื่อมต่ออย่างถูกต้อง
- ตัดการเชื่อมต่อสายไฟจาก ADSL หรือเคเบิลโมเด็ม, รอสองสามนาที จากนั้นเชื่อมต่อสายใหม่
- ถ้าไฟ ADSL ยังคงกะพริบต่อเนื่อง หรือดับ, ให้ติดต่อผู้ให้บริการ ADSL ของคุณ

#### **ลืมชื่อเครือข่าย หรือคีย์ระบบป้องกัน**

- ลองตั้งค่าการเชื่อมต่อแบบมีสาย และกำหนดค่าของการตั้งค่าการเข้ารห*ั*สอีก<br>ครั้ง
- กุดบุ่มรีเซ็ต เป็นเวลานานกว่า 5 นาที เพื่อรีเซ็ตหรือกู้คืนระบบกล*ั*บเป็นการตั้ง<br>้ ค่า<br>เริ่มต้นจากโรงงาน
- การตั้งค่าเริ่มต้นจากโรงงาน:

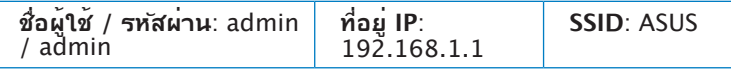

⊕

**สามารถหาข้อมูลเพิ่มเติมเกี่ยวกับไวร์เลสเราเตอร์ได้จากที่ไหน?** 

- คู่มือผู้ใช้ในแผ่น CD สนับสนุน
- ไซต์ FAQ ออนไลน์: **http://support.asus.com/faq**
- ไซต์สนับสนุนด้านเทคนิค: **http://support.asus.com/techserv**
- สายด่วนลูกค้า: ดูสายด่วนสนับสนุนใน คู่มือเสริม

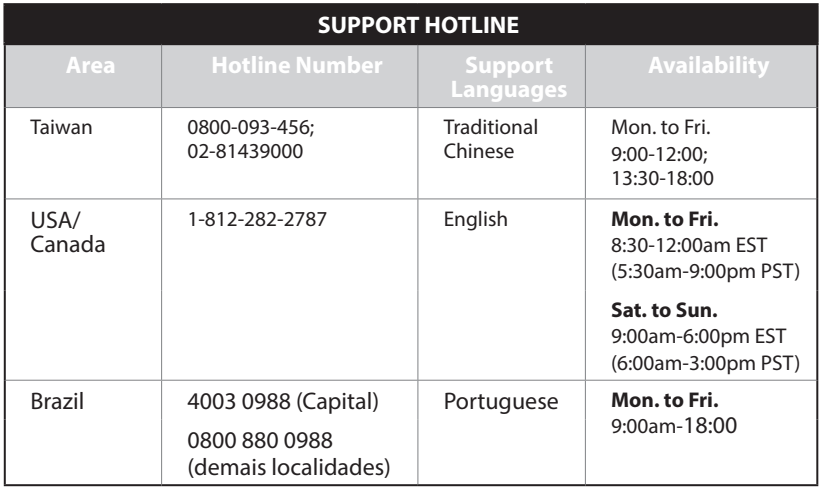

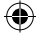

 $\bigoplus$ 

**ไทย**

### **Networks Global Hotline Information**

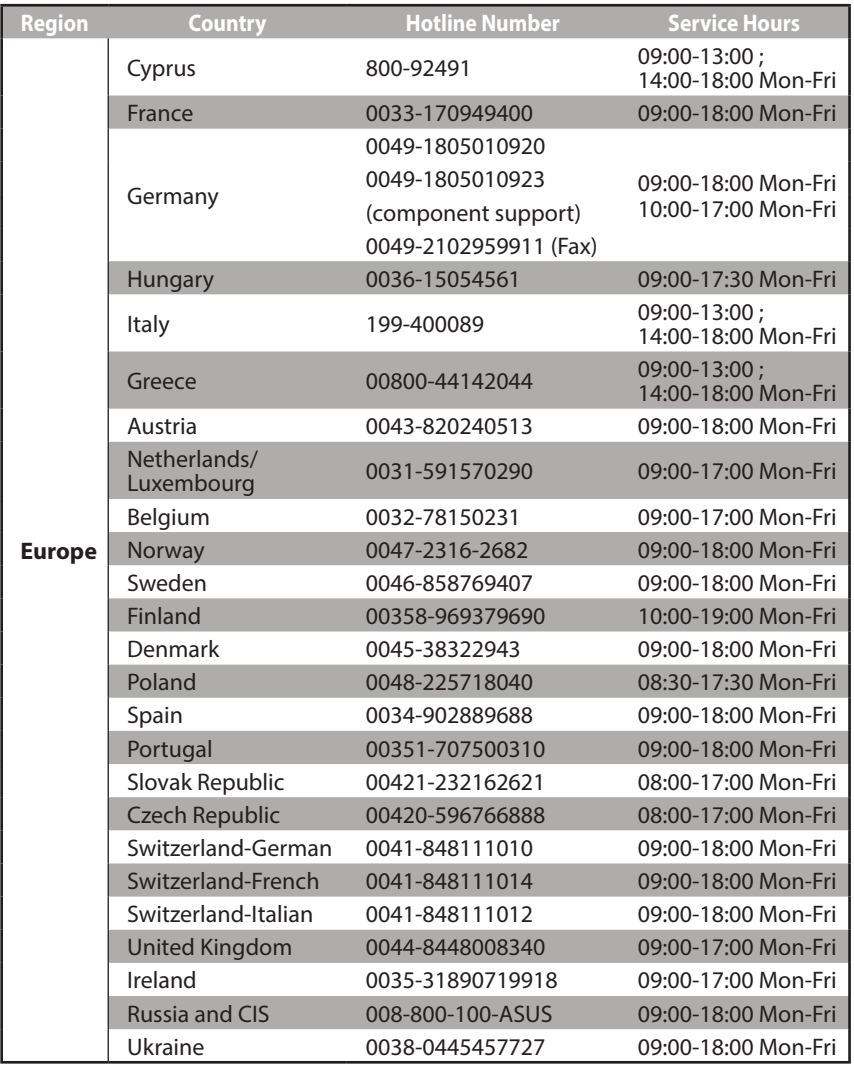

 $\bigoplus$ 

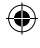

81

 $\bigoplus$ 

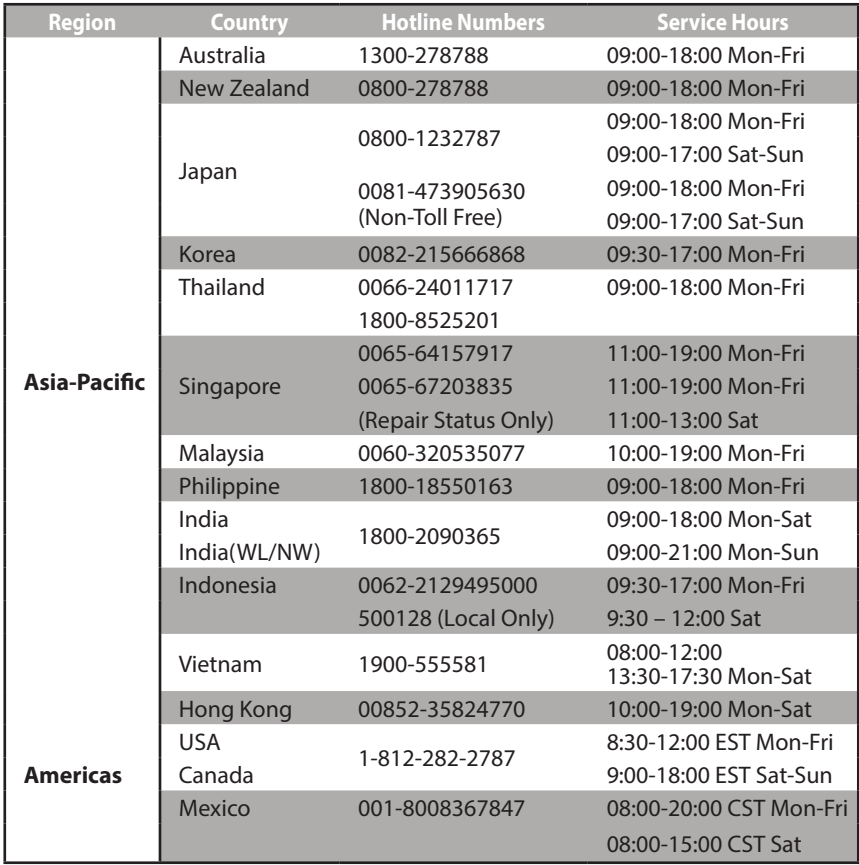

 $\bigoplus$ 

 $\bigoplus$ 

 $\bigoplus$ 

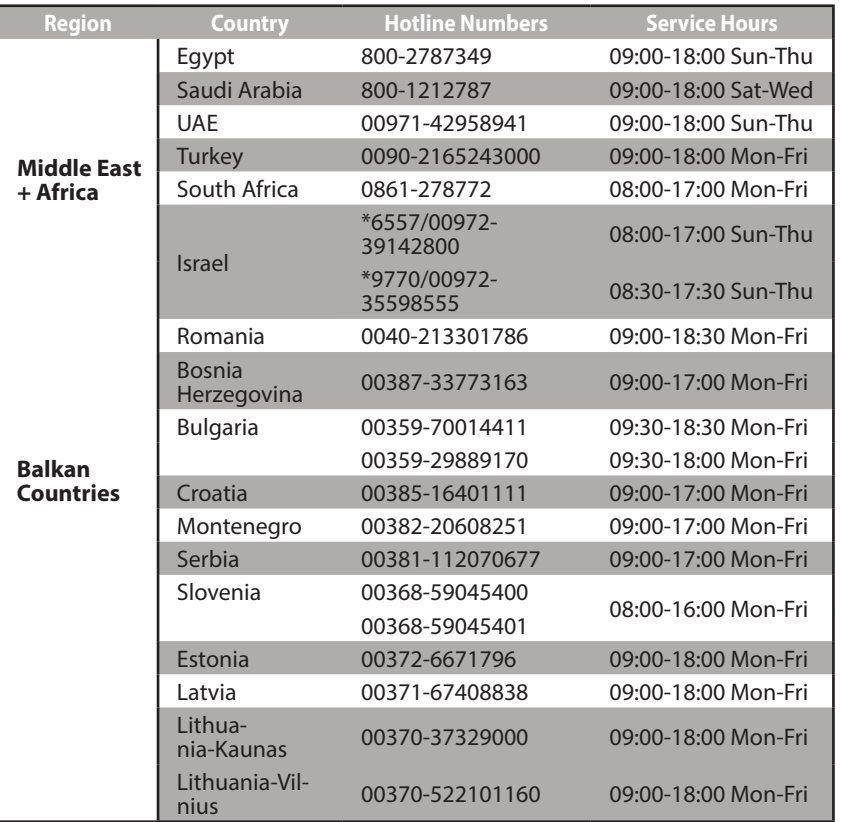

 $\bigoplus$ 

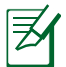

 $\bigoplus$ 

**NOTE:** For more information, visit the ASUS support site at: **http://support.asus.com**

 $\bigoplus$ 

# **VIP Member Warranty Notice**

⊕

**VIP**會員保固登錄通知

Global Site: http://www.asus.com VIP Registration: http://vip.asus.com

Dearest Customer,

Thank you for purchasing an ASUS product!

Register online\* immediately and:

- (1) Enjoy total warranty and protection for your ASUS product
- (2) Receive exclusive VIP Member privileges like:
	- The latest ASUS product news, promotional activities, benefits and discounts exclusive to VIP Members only
	- Software / firmware upgrade reminders

\* For more inquiries and details regarding guarantee and warranty matters, please visit the official website at http://www.asus.com.

親愛的客戶您好,感謝您購買華碩產品! 現在就上網登錄立即晉升為華碩VIP會員

- (1) 享有完整保固權益之保障
- (2) 尊爵VIP會員服務:

⊕

- 最新的華碩產品訊息、第一手的促銷優惠、VIP會員獨享的專屬折扣
- 軟體/韌體更新即時提醒

不同於一般保固均自出場日起為起始日計算,上網註冊成功後,您的保固日期 將以「購買當日」為起始日期(請保留蓋有經銷商店章受或單據或發票影本,於機 台維修時出示,始享有此獨享服務)

 $*$ 其他相關的保固說明細節,請上華碩官方網站查詢: http://www.asus.com。

#### **For Australian Warranty Statement Only**

\*ASUS products come with guarantees that connect be excluded under the Australian Consumer Law. You are entitled to a replacement or refund for a major failure and compensation for any other reasonably foreseeable loss or damage. You are also entitled to have the products repaired or replaced if the goods fail to be of acceptable quality and the failure does not amount to a major failure. You can find more information about the Australian Consumer Law on the ACCC website: www.accc.gov.au (see under "For Consumers" tab). ASUSTek Computer Inc. offers the Warranty in conjunction with any guarantees imposed by the Australian Consumer Law.

⊕

#### **VIP Member Copy VIP** 會員收執聯

\* To immediately enjoy the VIP Member's enhanced service, we suggest that you register directly via the internet at http://vip.asus.com.

\* 為即時享有 VIP 會員級服務,建議您直接上網登錄註冊

**Product Information** 產品資料

Product Model 產品型號:

Product Number (P/N) 產品序號:

Date of Purchase 購買日期: \_\_\_\_\_\_\_\_ dd \_\_\_\_\_\_ mm \_\_\_\_\_vy

Dealer name/shop seal 經銷商名稱/店章 Paste product barcode 黏貼產品條碼處

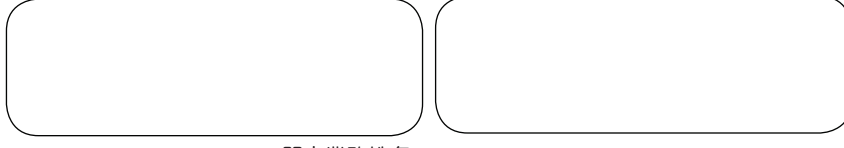

Retail sales representative name 門市業務姓名:

\* To ensure the validity of the warranty, please fill in the shop name, name of servicing personnel, date of purchase and other information accurately.

\* 為保障您的權益,請確實填寫店名、承辦業務人員、購買日期等資料。

#### **Dealer Copy** 經銷商收執聯

\* Dealer service partners, fill in the product information as accurately as possible

\* 經銷商業務夥伴,請務必填寫產品資料,並確實保管收執,以維護客戶與保障您的個人權益。

#### **Product Information** 產品資料

Product Model 產品型號:

⊕

Product Number (P/N) 產品序號:

Date of Purchase 購買日期: dd mm vv

Dealer name/shop seal 經銷商名稱/店章 Paste product barcode 黏貼產品條碼處

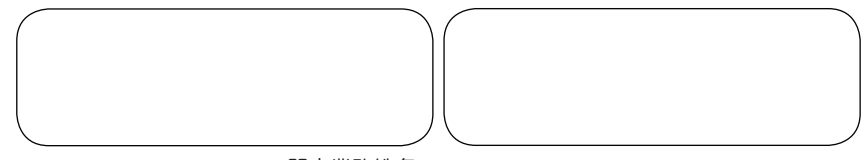

Retail sales representative name門市業務姓名:

- \* To ensure the validity of the warranty, please fill in the shop name, name of servicing personnel, date of purchase and other information accurately.
- \* 為保障您的權益,請確實填寫店名、承辦業務人員、購買日期等資料
- \* Please mail back this form to your local ASUS sales representative for ASUS Advantage mileage program point accumulation (dependent on local sales policies / web availability).
- \* 本收執聯與經銷商活動積點辦法實際執行,由各區華碩人員公告之

⊕